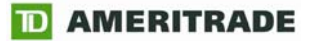

# **StrategyDeskTM Formula & Syntax Guide Version 3.3**

Brokerage services are provided by TD AMERITRADE, Inc., member FINRA/SIPC. TD AMERITRADE, Inc. and Think Tech, Inc. are both subsidiaries of TD AMERITRADE Holding Corporation.

© 2009 Think Tech, Inc. All rights reserved. Used with permission. StrategyDesk is a trademark of TD AMERITRADE IP Company, Inc. Used with permission. TD AMERITRADE is a trademark jointly owned by TD AMERITRADE IP Company, Inc. and The Toronto-Dominion Bank. Used with permission.

# **StrategyDeskTM Formula and Syntax Guide**

# **Version 3.3**

**Updated August 24, 2009** 

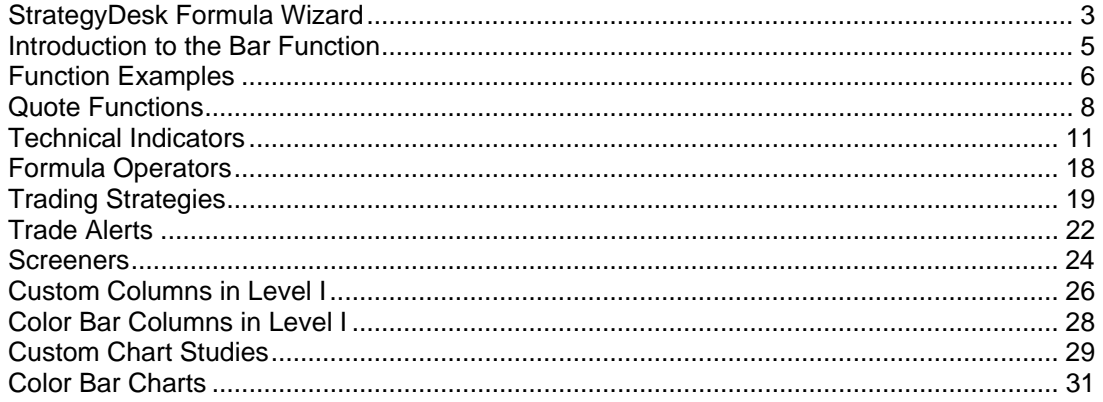

Brokerage services are provided by TD AMERITRADE, Inc., member FINRA/SIPC. TD AMERITRADE, Inc. and Think Tech, Inc. are both subsidiaries of TD AMERITRADE Holding Corporation.

© 2009 Think Tech, Inc. All rights reserved. Used with permission. StrategyDesk is a trademark of TD AMERITRADE IP Company, Inc. Used with permission. TD AMERITRADE is a trademark jointly owned by TD AMERITRADE IP Company, Inc. and The Toronto-Dominion Bank. Used with permission.

# <span id="page-2-0"></span>**StrategyDesk Formula Wizard**

Formulas can be used in StrategyDesk to perform various tasks:

- Define entry and exit rules for a trading strategy (both for trading and backtesting)
- Build screeners to find stocks that meet certain criteria
- Create alerts to notify you of a market condition or event
- Set up custom studies, columns, and indicators

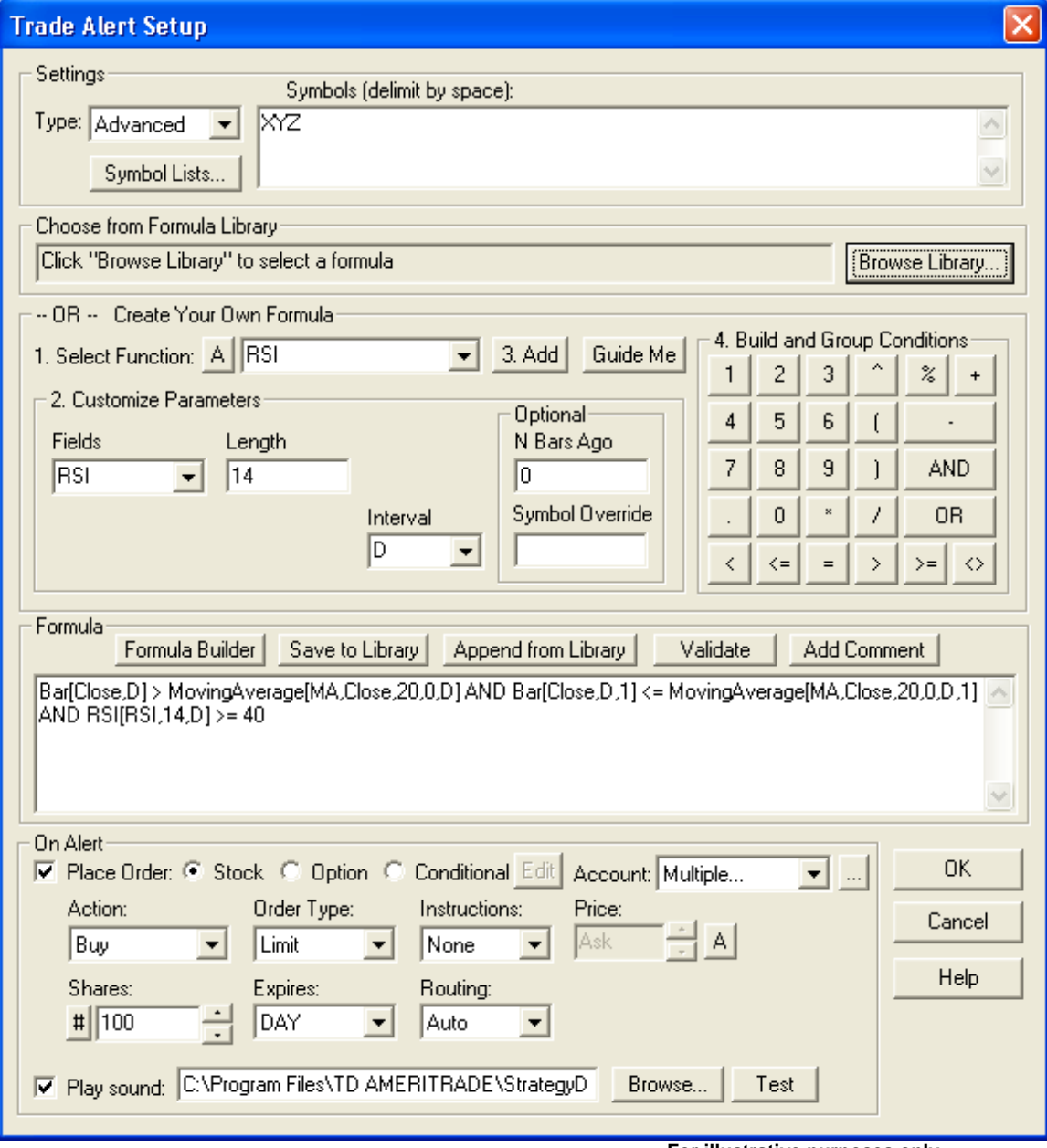

StrategyDesk provides a library of pre-set formulas to help you get started using the tool. You can also edit any pre-set formula, or create and save your own formulas. StrategyDesk Formula Wizard lets you select, edit, and build custom formulas.

The Formula Library is organized into several categories, including indicators, screeners, and signals. To select an existing formula from the Formula Library, click the **Browse Library** button. Use the **Append from Library** button to append or combine formulas from the library.

The Formula Wizard makes it easy to build your own formulas or modify existing ones:

- 1. Select a function from the drop-down list of built-in indicators.
	- The function list contains more than 60 fields including quotes (e.g. last, bid, ask, etc) and technical indicators (e.g. moving average, MACD, RSI, etc). To narrow down the list of functions, click on the **A** button to select from the following categories: quote functions, option functions, system functions, and technical indicators.
	- To get detailed help on the function syntax, click the **Guide Me** button on the right side of the function list. The complete list of functions along with descriptions, syntax, and examples is available in this guide.
- 2. Customize the function parameters, which are displayed under the function name. Parameters are specific to the selected function and are pre-populated with default values.
- 3. Click the **Add** button to place the function along with parameters into the formula text area.
- 4. Build and group conditions using the calculator buttons on the right side of the Formula Wizard dialog:
	- Arithmetic operators (such as  $+, \cdot, *, /$ ) are used to create expressions. For example, the daily range can be expressed as: **Bar[High,D] – Bar[Low,D]**
	- Use comparison operators (such as  $>$  or  $<$ ) to build conditions. For example, formula **Bar[Close,D] > Bar[Close,D,1]** tests whether today's close is above yesterday's close.
	- Logical operators (such as AND, OR) let you combine multiple conditions. For example, formula **Bar[High,D] > Bar[High,D,1] AND Bar[High,D,1] > Bar[High,D,2]** checks whether the stock is making a higher high for 2 days in a row.
	- Parentheses allow you to group conditions together and override default operator precedence. For example, formula **(Bar[High,D] > Bar[High,D,1] AND Bar[High,D,1] > Bar[High,D,2]) OR (Bar[Low,D] < Bar[Low,D,1] AND Bar[Low,D,1] < Bar[Low,D,2])** checks whether the stock is making a higher high OR a lower low for 2 days in a row.
- 5. Repeat the steps above to build and group multiple conditions. Once you are done building the formula, click the **Validate** button to check it for any syntax errors. Use the **Add Comment** option to include comments within your formula. Press the **Save to Library** button to store your formula to the library for future use.

<span id="page-4-0"></span>**Example:** A formula that detects when a stock's 14-day RSI moves above 30: **RSI[RSI,14,D] > 30 AND RSI[RSI,14,D,1] < 30**. The first condition checks if RSI is above 30 today. The second condition checks if RSI was below 30 yesterday.

This guide provides many sample formulas that can be used to build strategies, set up screeners, create alerts, and customize indicators.

#### **Introduction to the Bar Function**

The Bar function lets you access the open, high, low, close, and volume for a given period. You can also reference the start date/time of the bar, such as hour, minute, second, day, month, and year.

For example, a screener in the Level I window that shows securities whose price opened at least 2 points higher than the previous day's close is expressed: **Bar[Open,D] - Bar[Close,D,1] >= 2.** 

More examples of how the Bar function can be used in formulas:

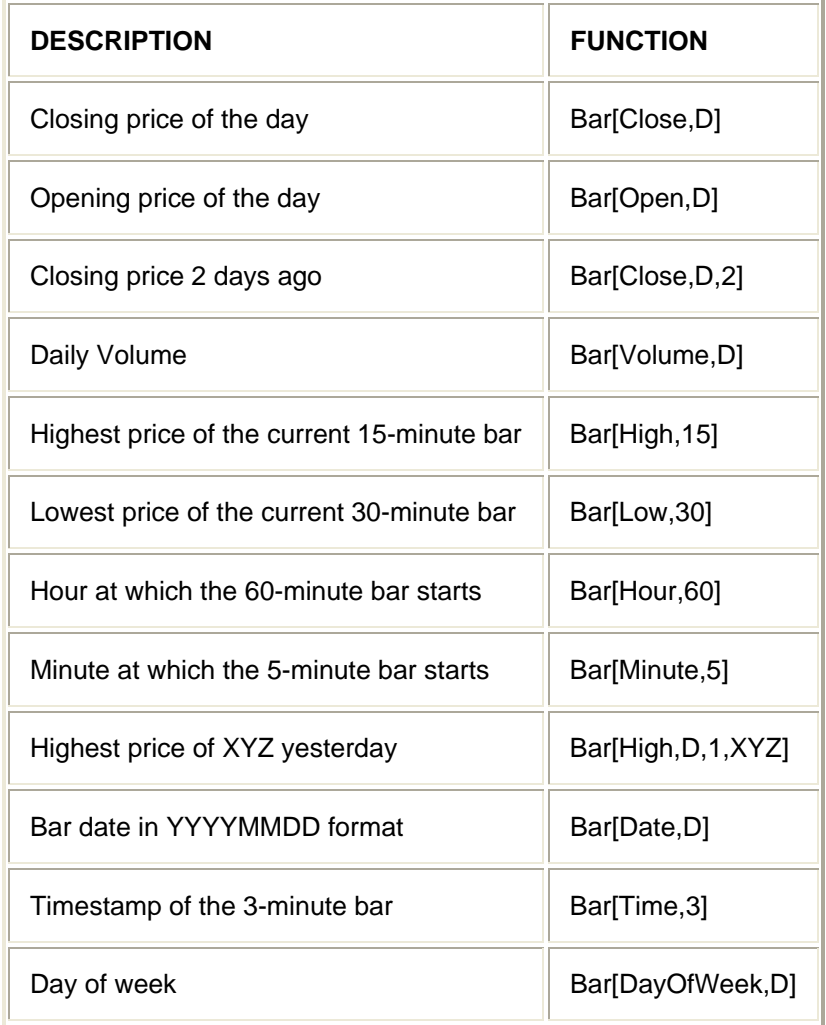

# <span id="page-5-0"></span>**Function Examples**

The following are examples of StrategyDesk functions that can be used for creating entry and exit signals for backtesting and trading strategies, setting up alerts, customizing indicators, and building screeners.

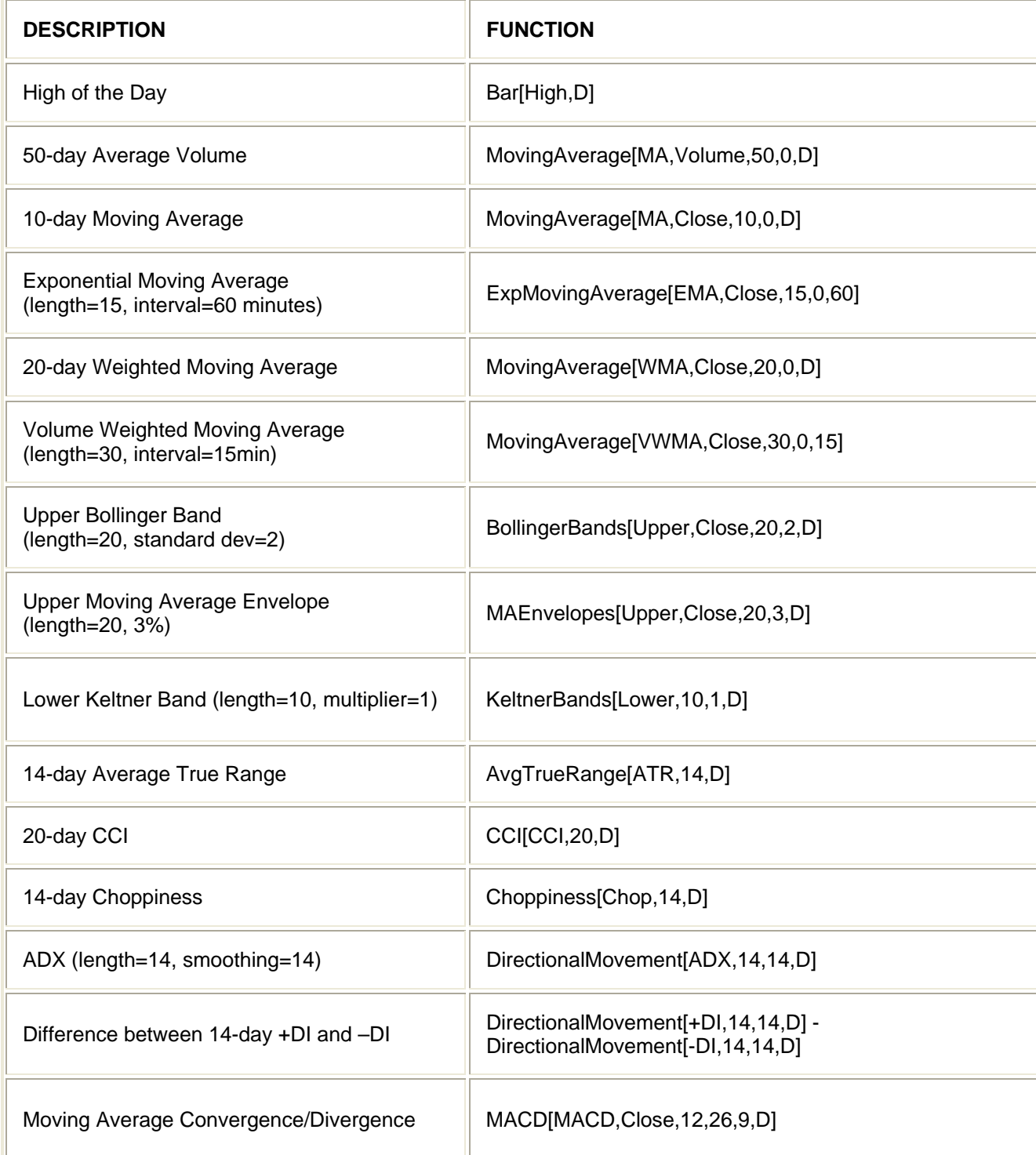

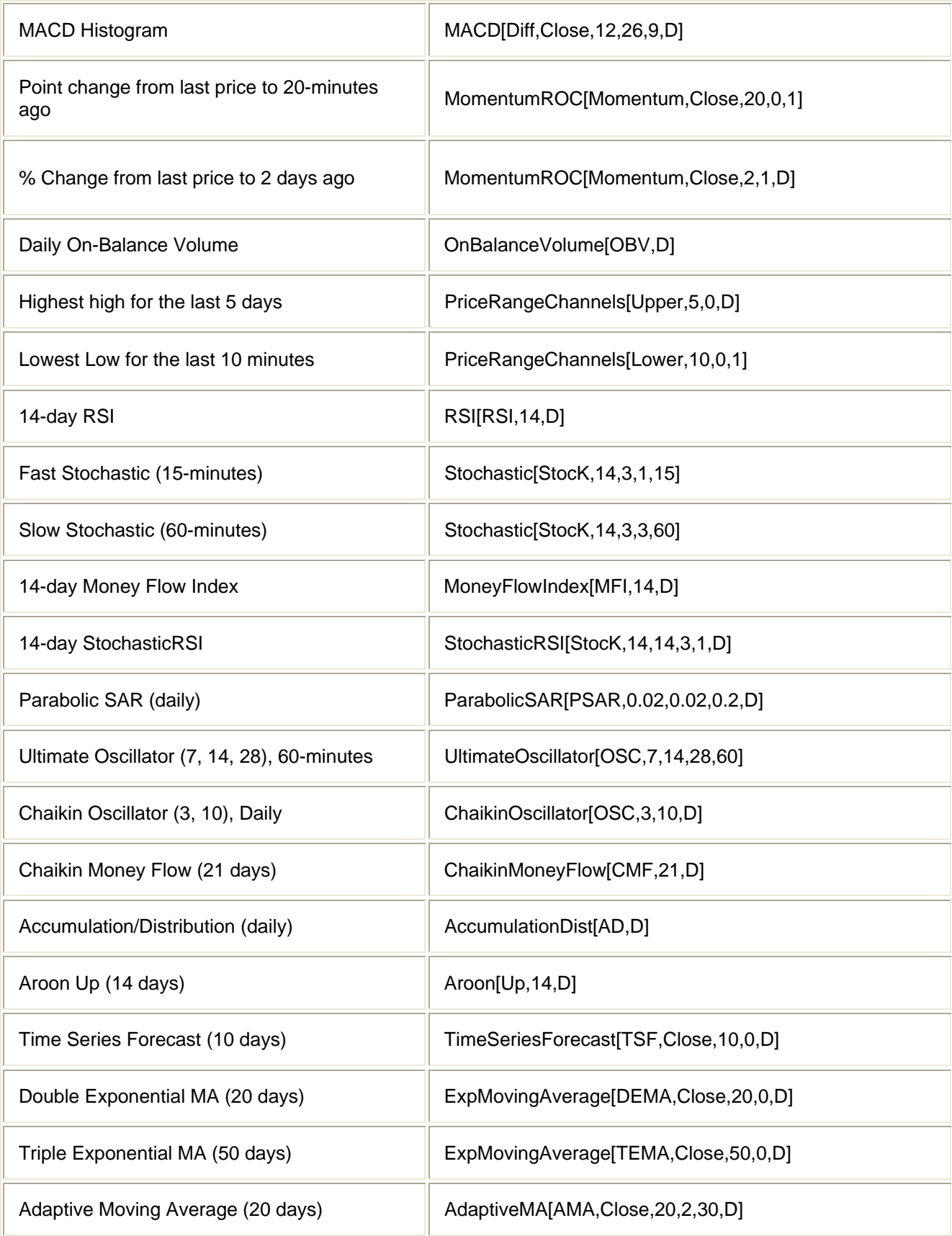

<span id="page-7-0"></span>The examples presented above are for illustrative purposes only and should not be considered recommendations of any particular security or strategy.

\*Backtesting is the evaluation of a particular trading strategy using historical data. Results presented are hypothetical, they did not actually occur and they may not take into consideration all transaction fees or taxes you would incur in an actual transaction. And just as past performance of a security does not guarantee future results, past performance of a strategy does not guarantee the strategy will be successful in the future. Results could vary significantly, and losses could result.

#### **Quote Functions**

Following are the quote functions that can be used to create alerts, build screeners and set up custom columns in a Level I window. These are called quote functions, because they don't include historical data. Consequently, they can't be used when backtesting a trading strategy or building a custom chart study.

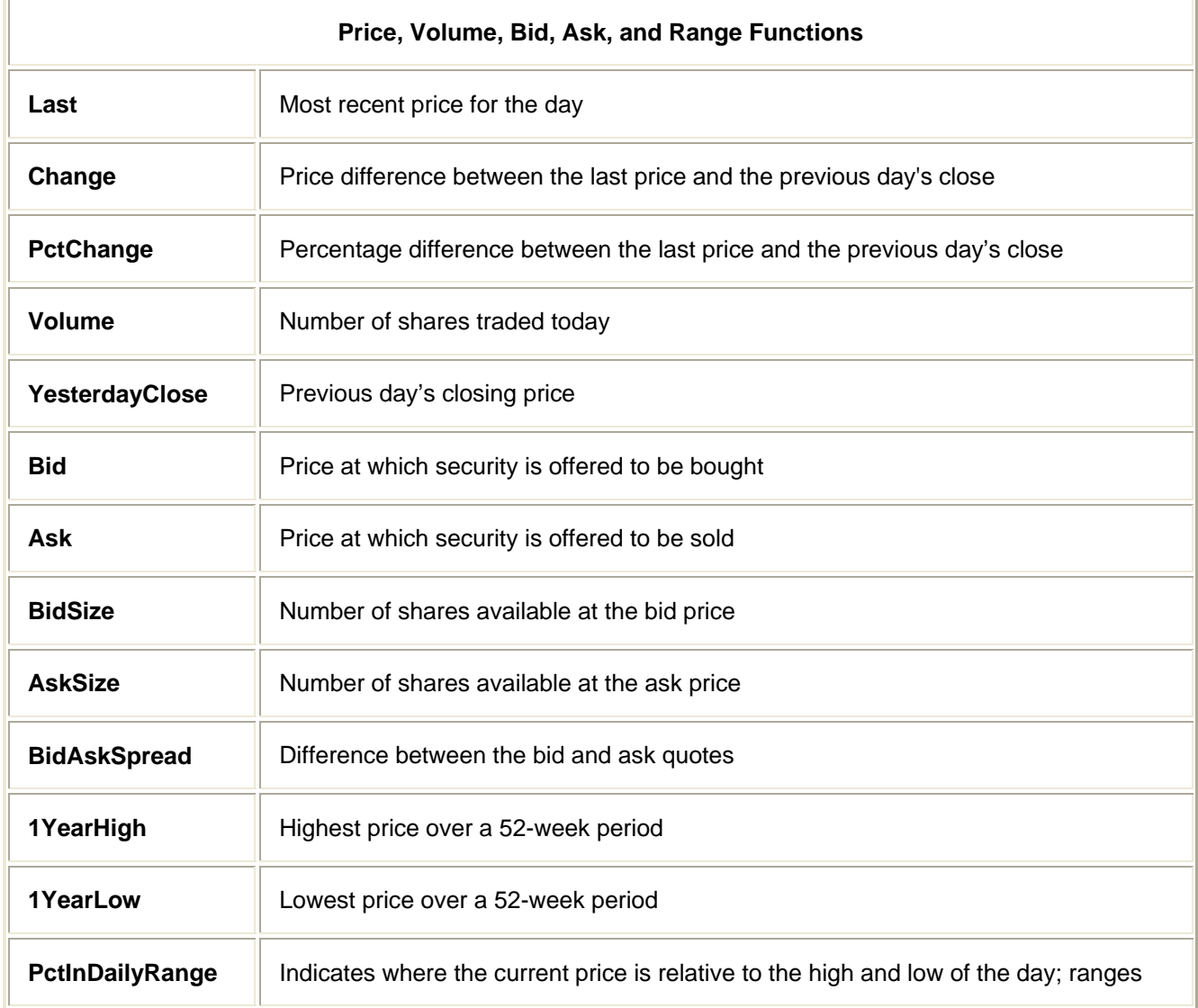

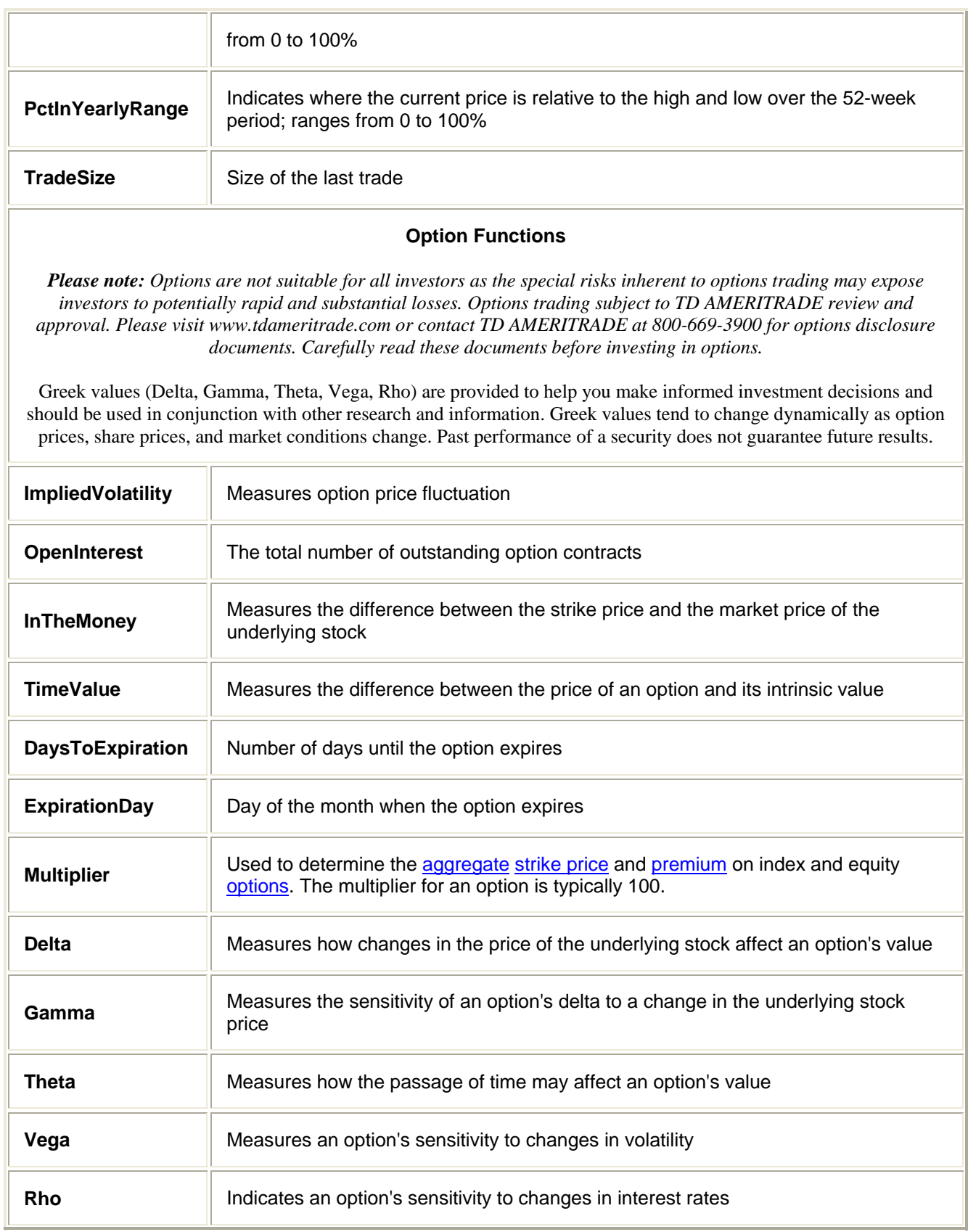

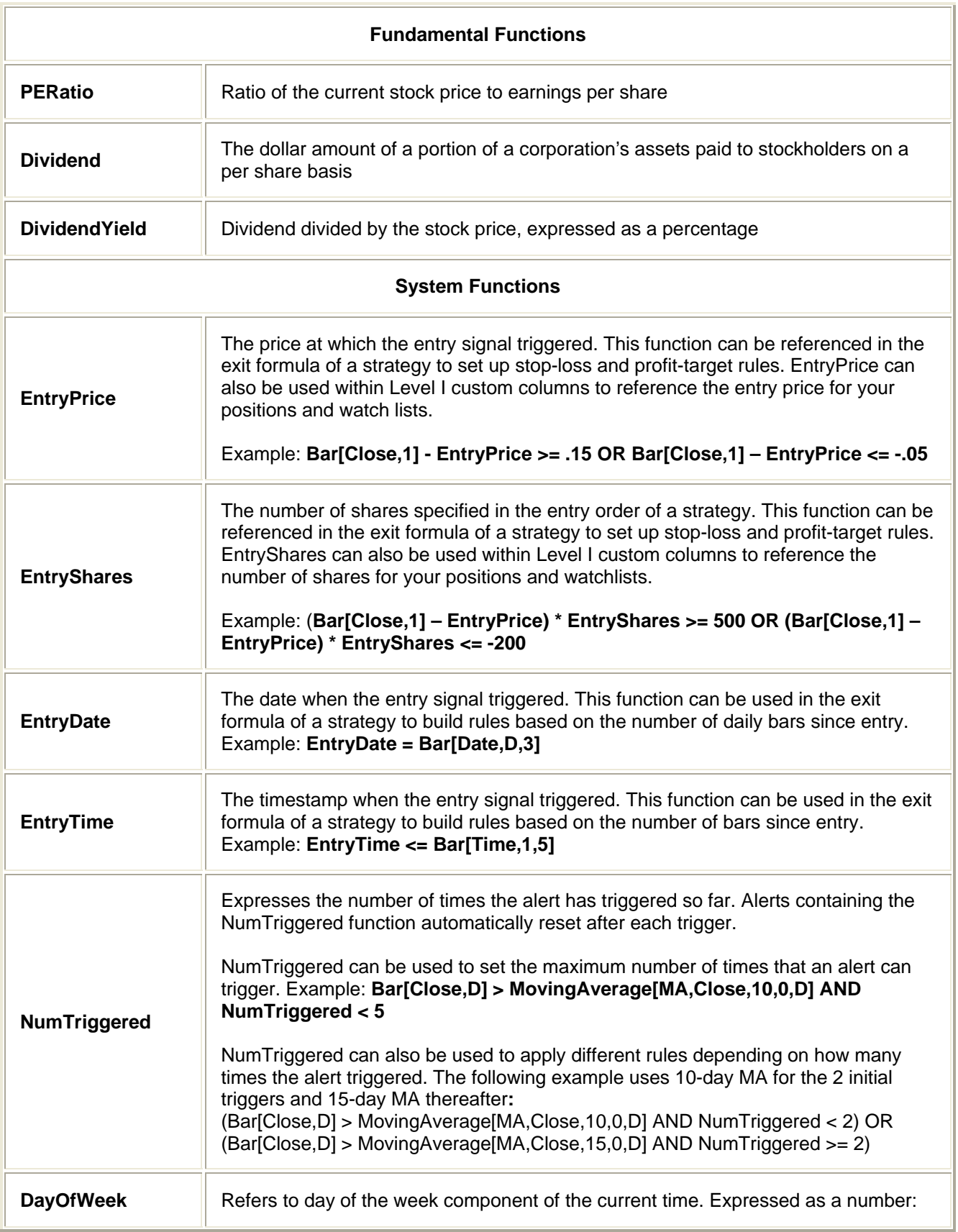

<span id="page-10-0"></span>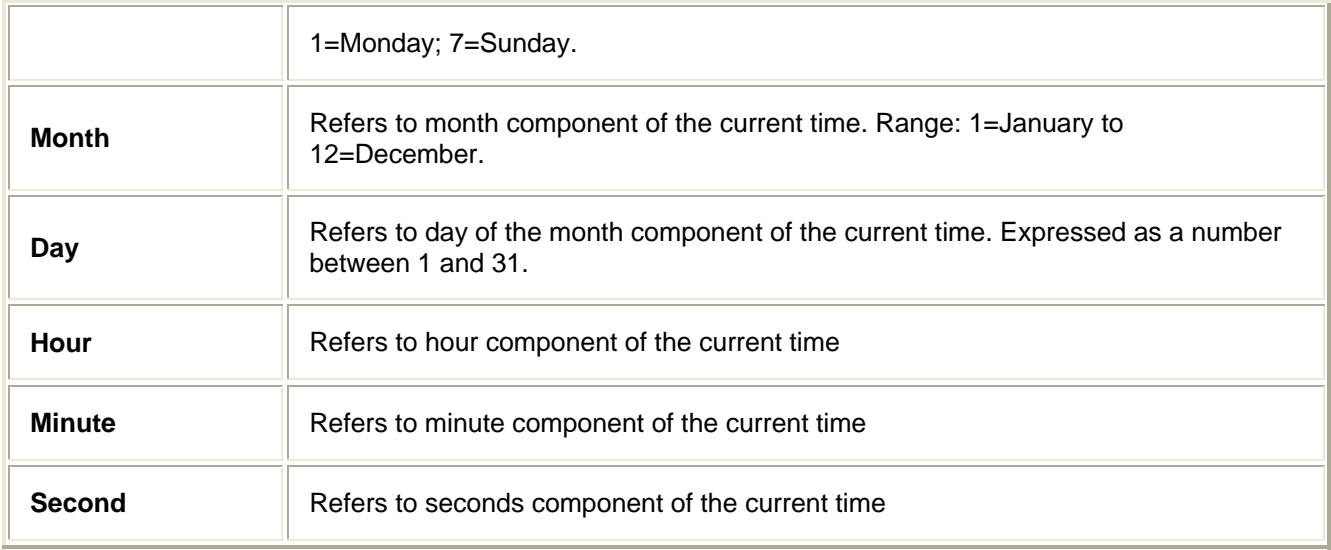

# **Technical Indicators**

The following technical indicators can be used to define strategies, set alerts, build screeners, and create custom studies. A few things to note about parameters:

- The **interval parameter** can be set to minutes (1, 5, 10, 15, 30, 60, or any other number), daily (D), weekly (W), or monthly (M).
- Optional **N Bars Ago** lets you specify the number of bars ago you want to reference with a function. Example: Bar[Close,D,2] references the daily closing price 2 days ago.
- Optional **Symbol Override** lets you compare a symbol against another symbol or an index. Example: RSI[RSI,14,D] > RSI[RSI,14,D,0,XYZ] tests whether the RSI of an individual symbol is greater than the RSI of XYZ.

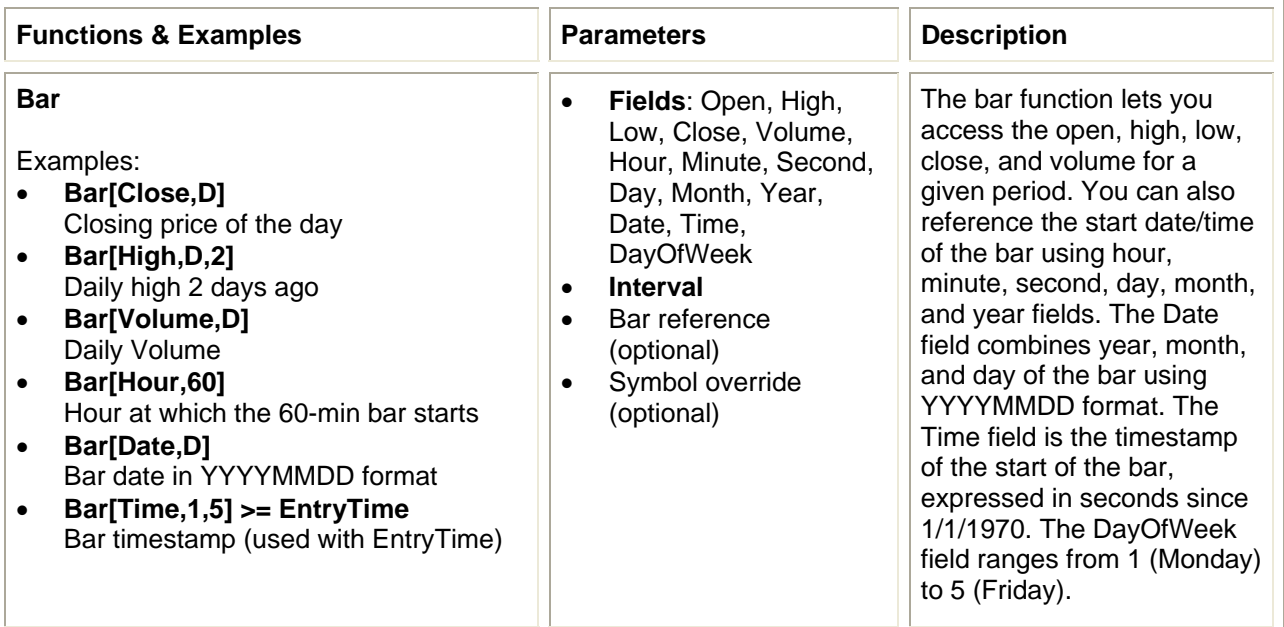

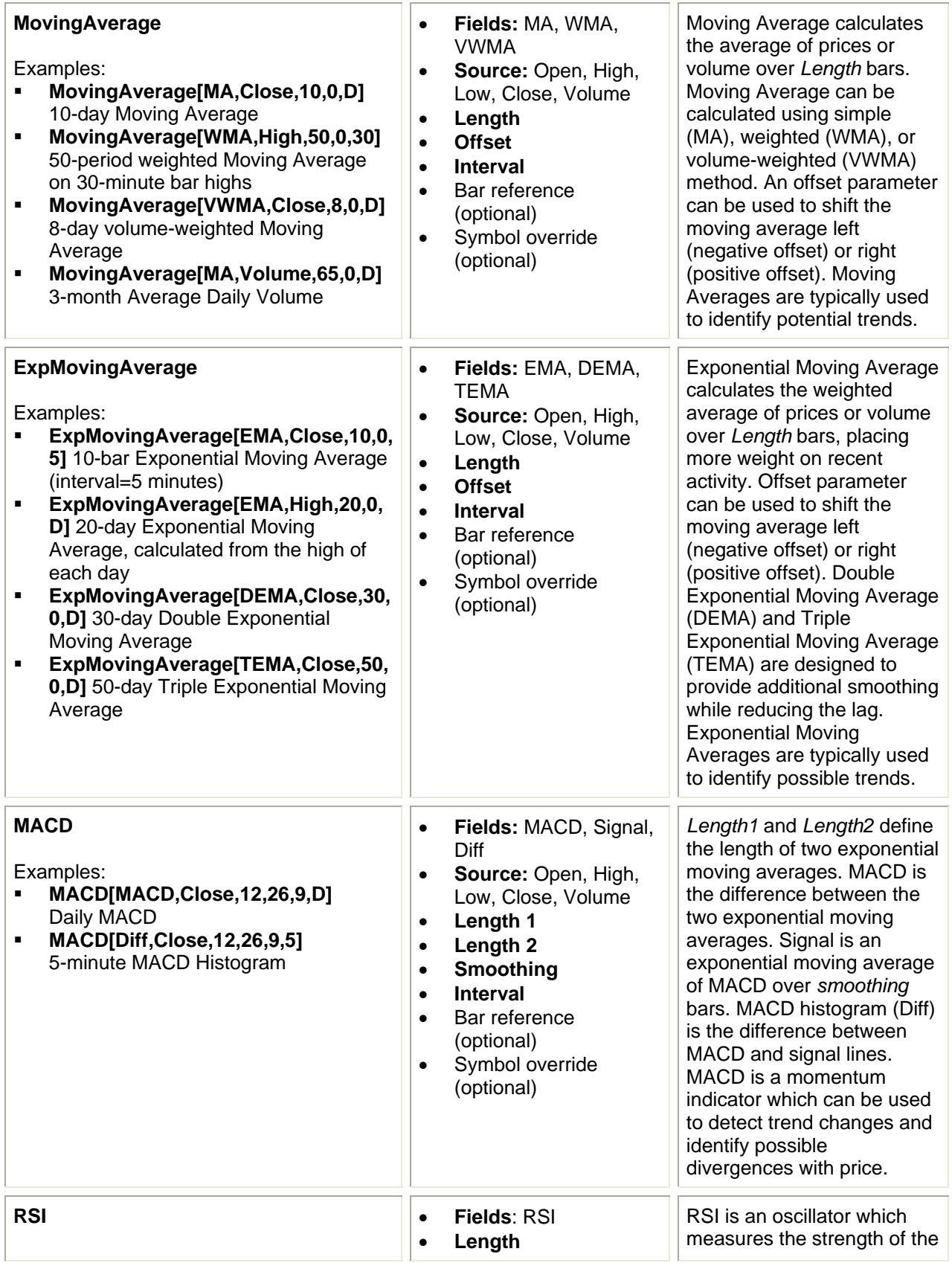

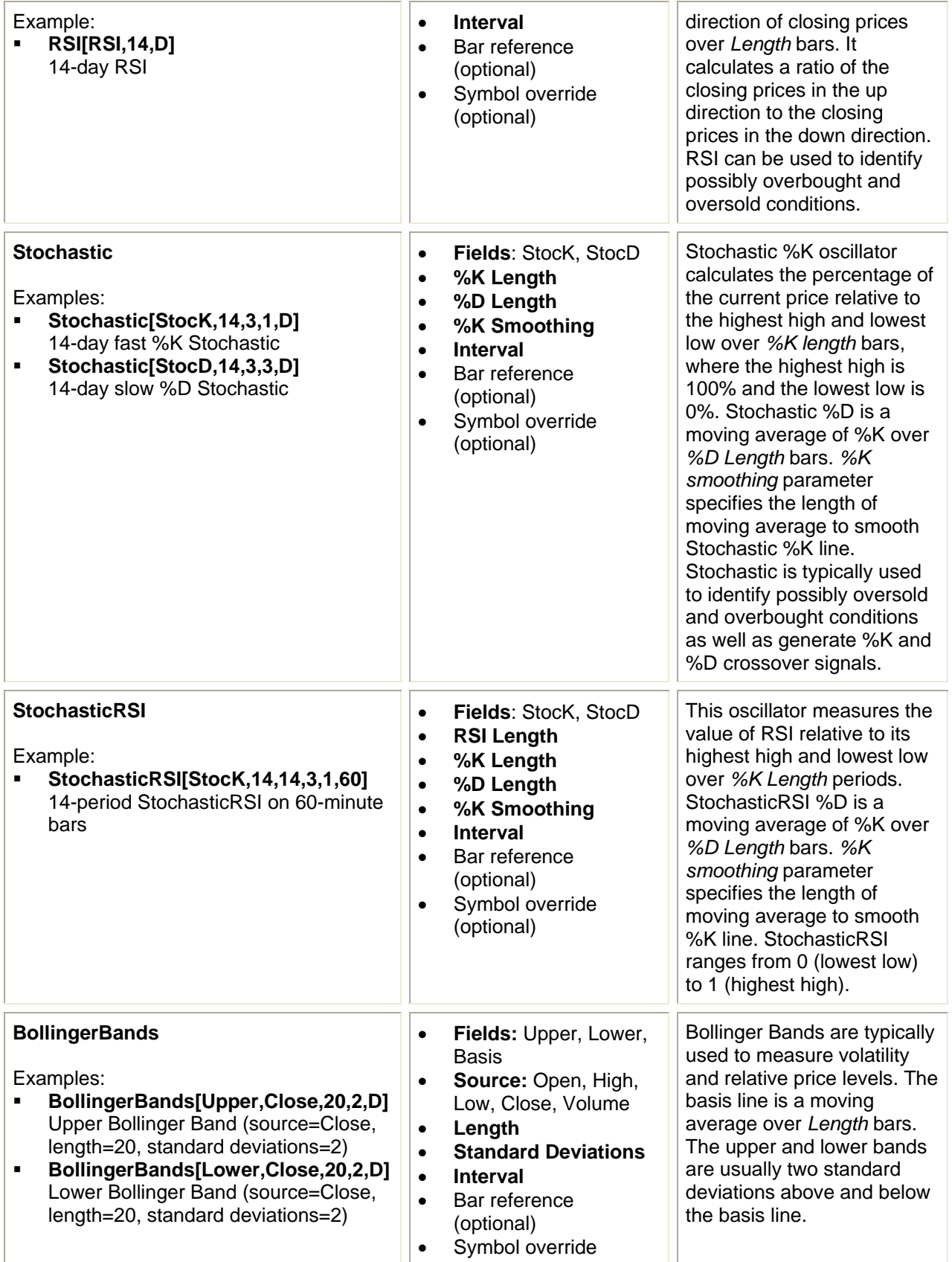

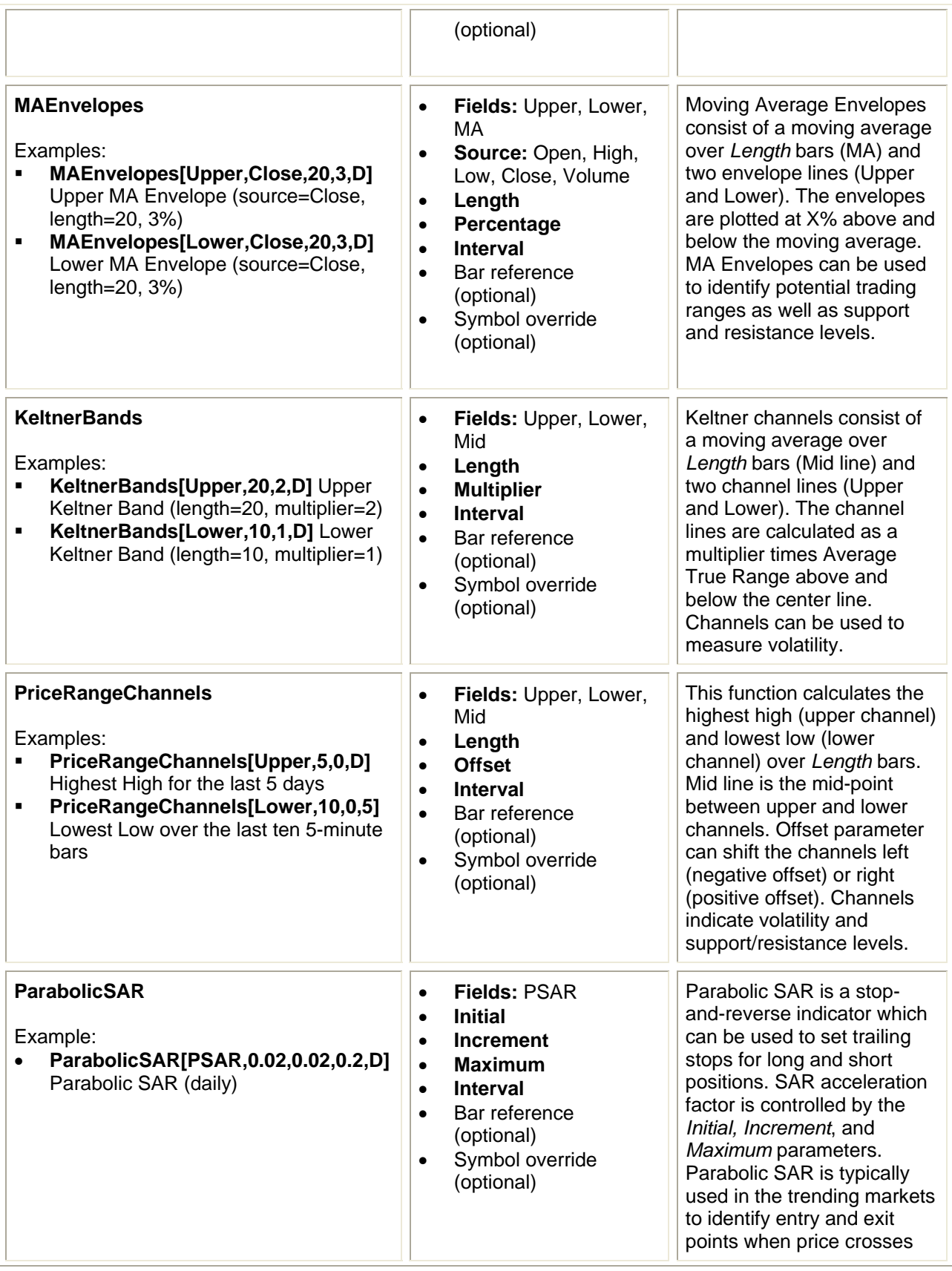

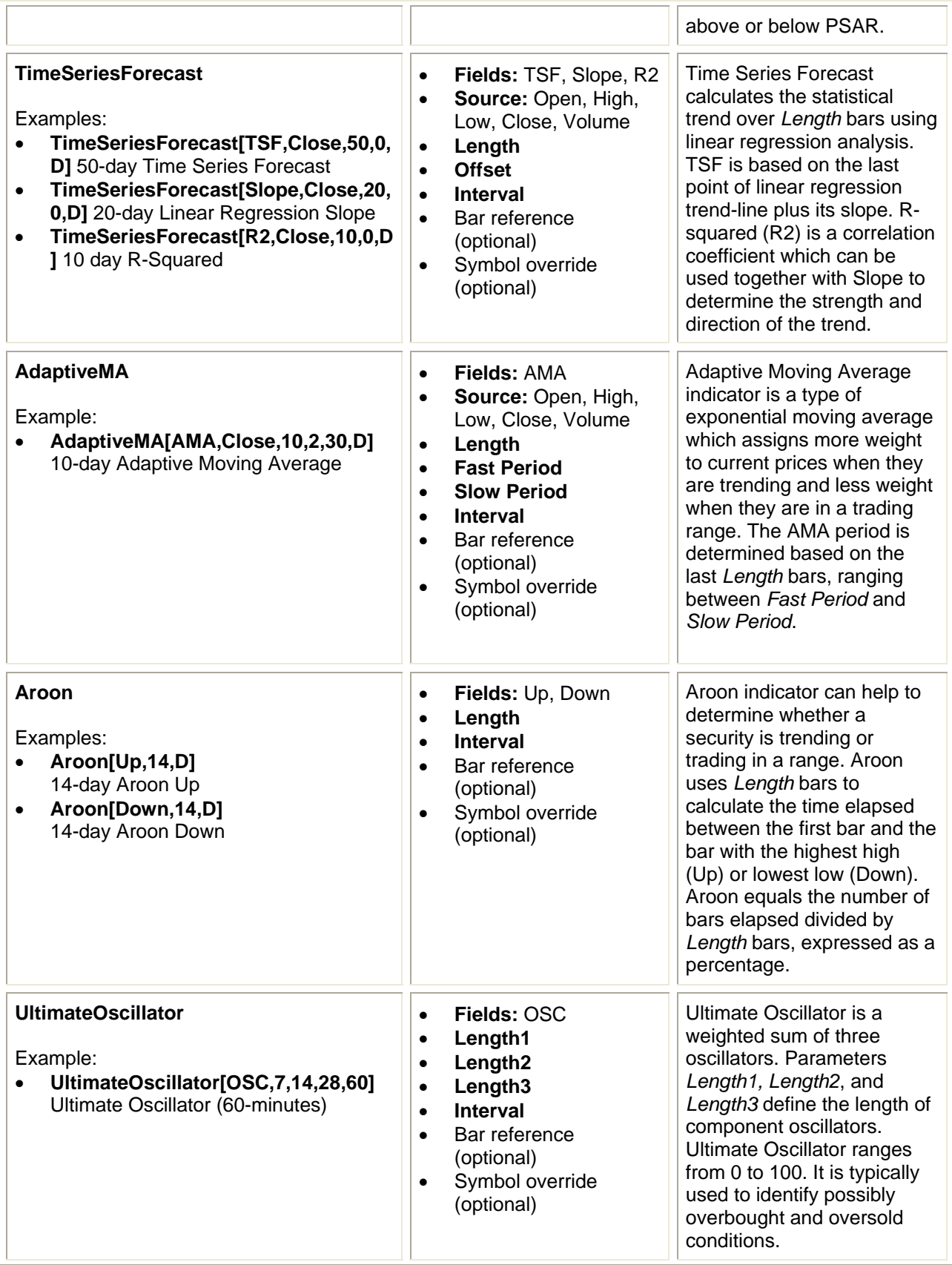

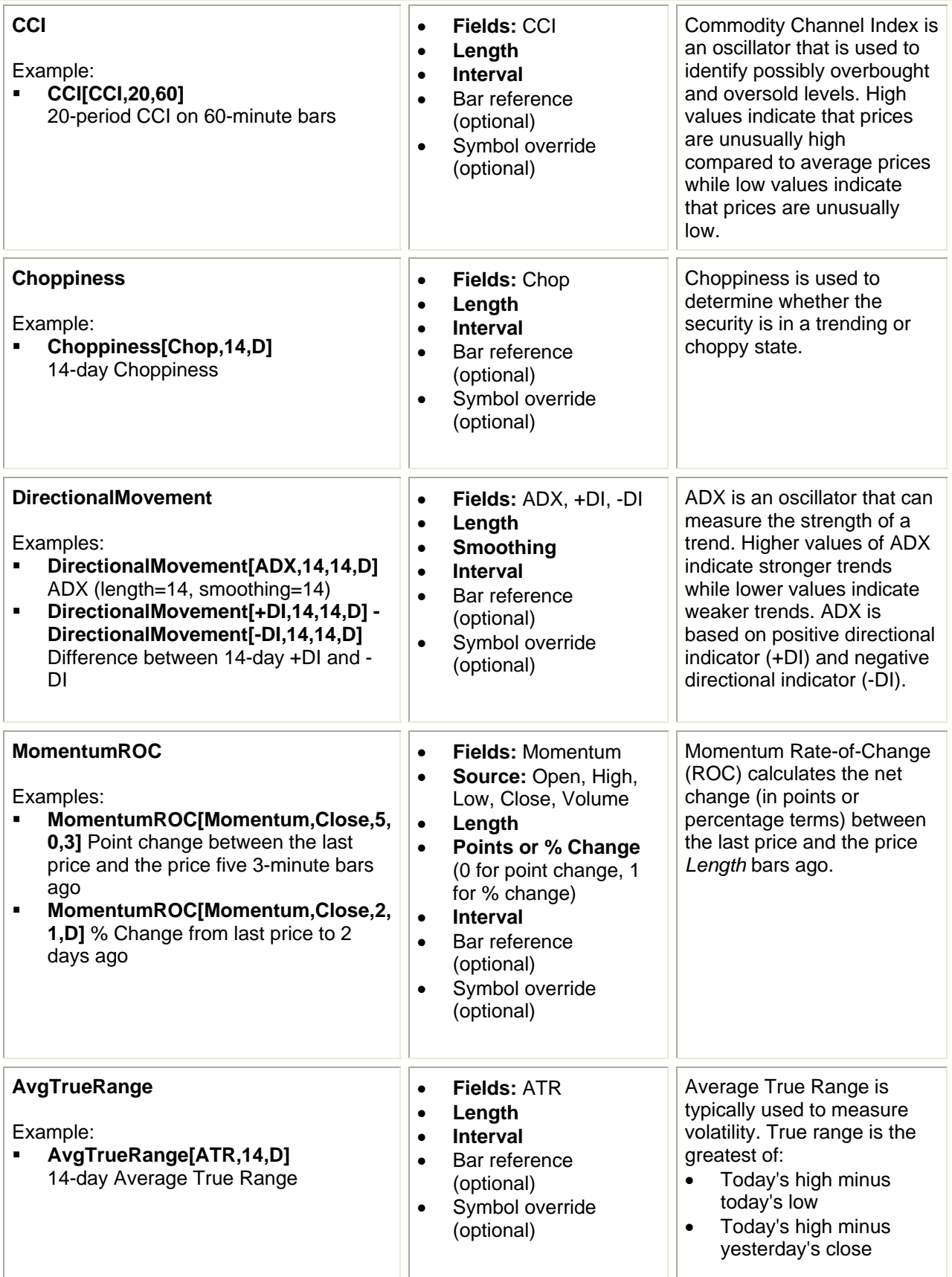

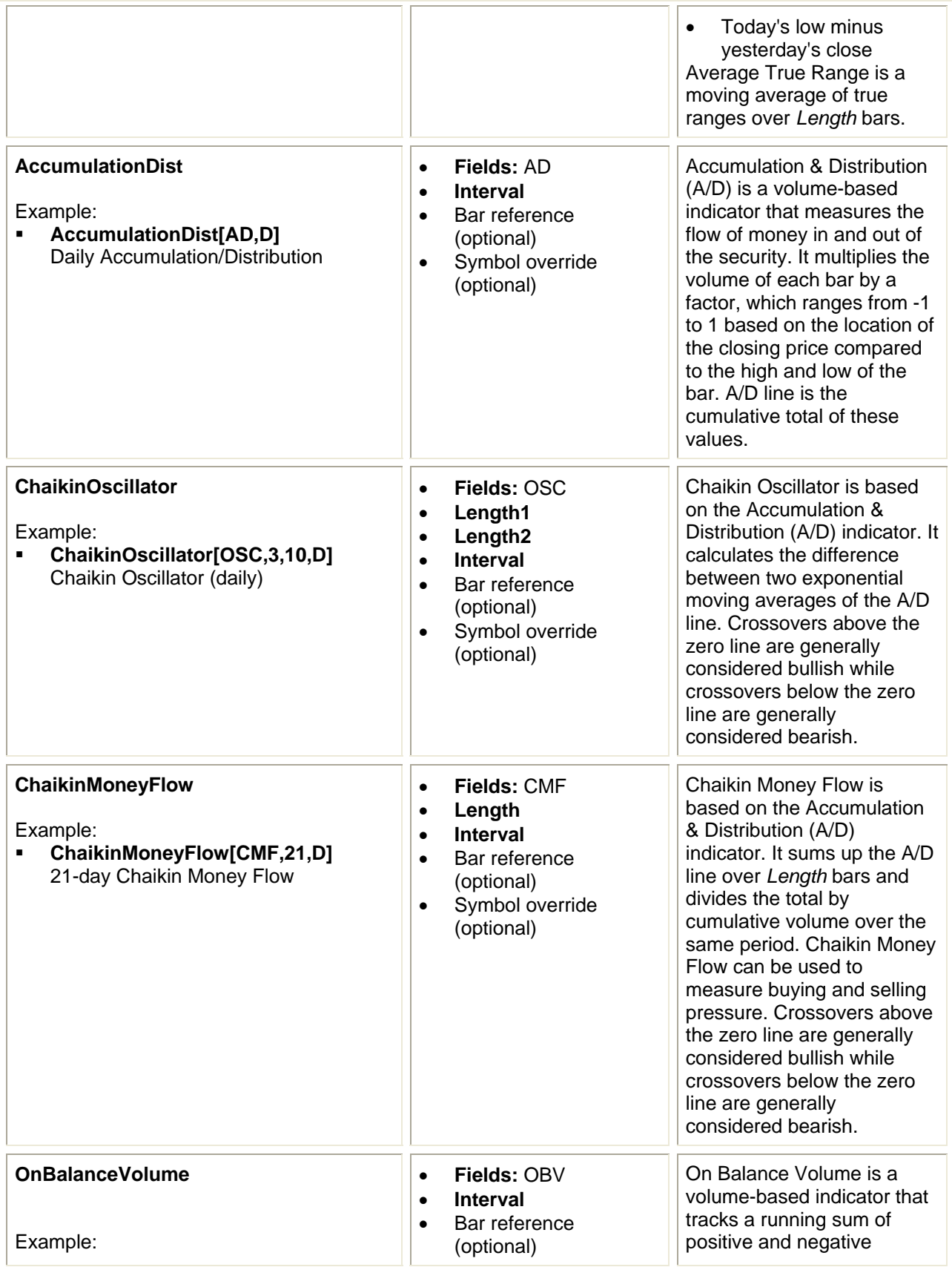

<span id="page-17-0"></span>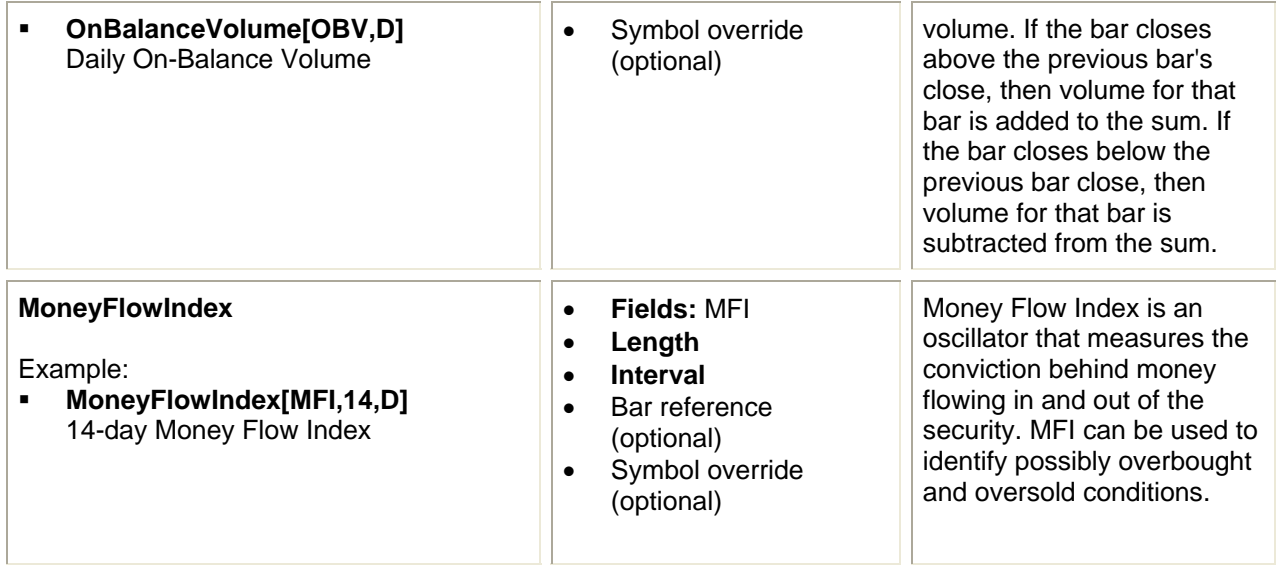

#### **Formula Operators**

Operators are the arithmetic, comparison, and logical symbols used to combine functions in formulas.

- $+$  (addition)
- (subtraction)
- $\bullet$  \* (multiplication)
- $\bullet$  / (division)
- $\bullet$  < (less than)
- $\bullet \quad \leq$  (less than or equal)
- $= (equal)$
- $\bullet$  > (greater than)
- $\bullet$   $\phantom{a}$   $\phantom{a}$  = (greater than or equal)
- $\bullet$   $\leq$  (not equal)
- $\bullet$  ^ (to the power of, e.g.  $2 \land 3 = 8$ )
- $\bullet$  % (remainder from integer division, e.g. 3 % 2 = 1)
- AND<br>- OR
- OR

Parentheses () can be used to group conditions and specify the precedence of operators. Without parentheses, the following order of operator precedence applies:

1.  $^{\circ}$ 2. \*, /, %  $3. +, -$ 4.  $\lt$ ,  $\lt$ =, =, >, >=,  $\lt$ 5. AND, OR

# <span id="page-18-0"></span>**Trading Strategies**

Trading strategies are comprised of two parts: an *entry signal* and an *exit signal*. Entry signals are conditions you set to trigger an order to *buy* or *sell short*; exit signals are the conditions you set to trigger an order to *sell* or *buy to cover*.

Trading strategies can be backtested to see if they might have been profitable in the past. To backtest a strategy, open a Backtesting window, and select **Strategy Setup** from the right-click menu. To visualize strategy signals on a chart, right-click on any backtesting result row and select **View Chart.** For more information on backtesting, please see the **StrategyDesk User Manual**.

StrategyDesk also lets you set up strategies for program trading to automatically enter orders when criteria you set are met. To set up a strategy for trading, go to the top-level **Trade** menu and select **Setup Trade Strategy.** Orders will only be entered in your account when your computer is on and StrategyDesk is running. For more information on program trading, please see the **StrategyDesk User Manual**.

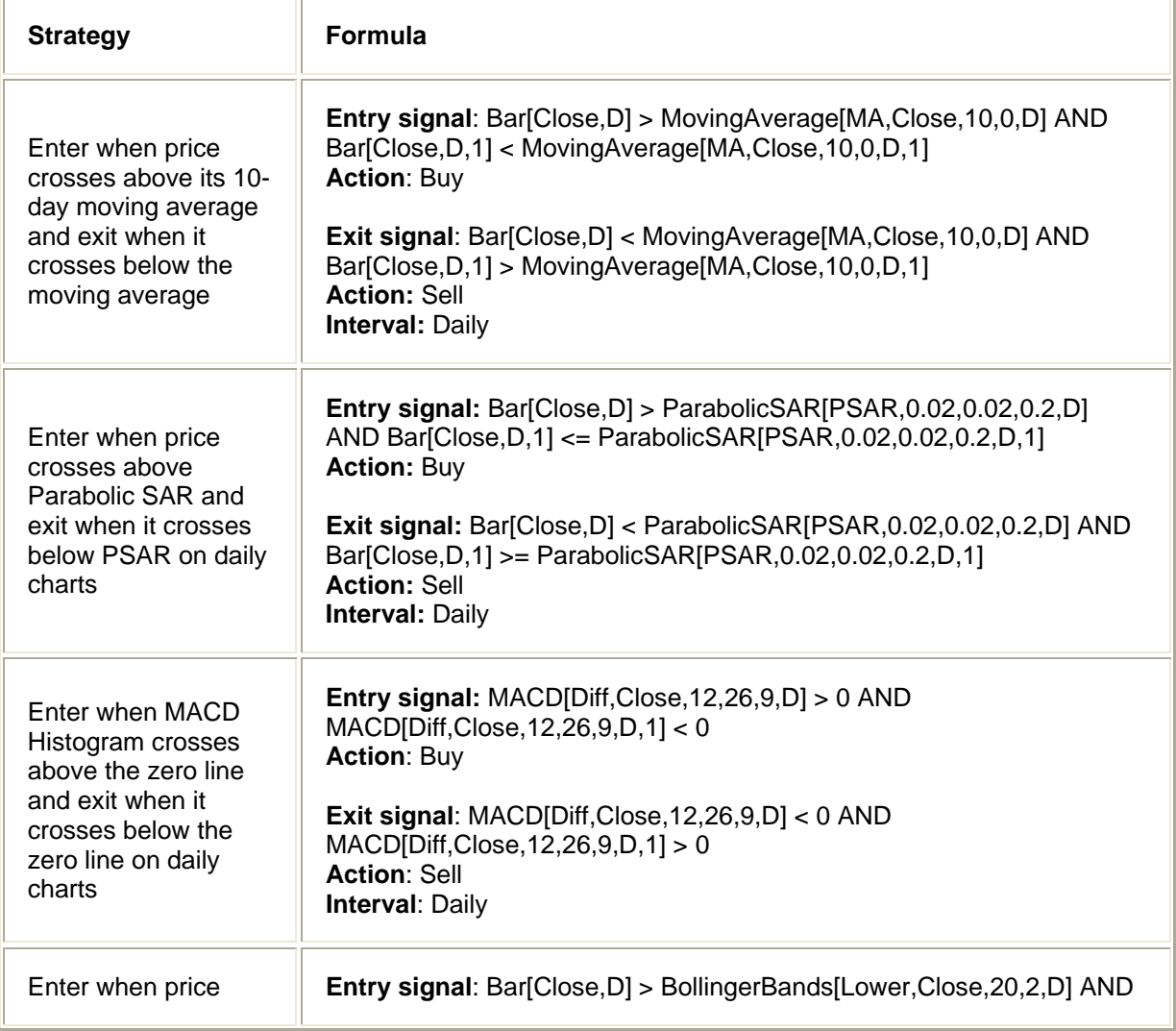

Following are examples of entry and exit formulas along with actions and interval settings:

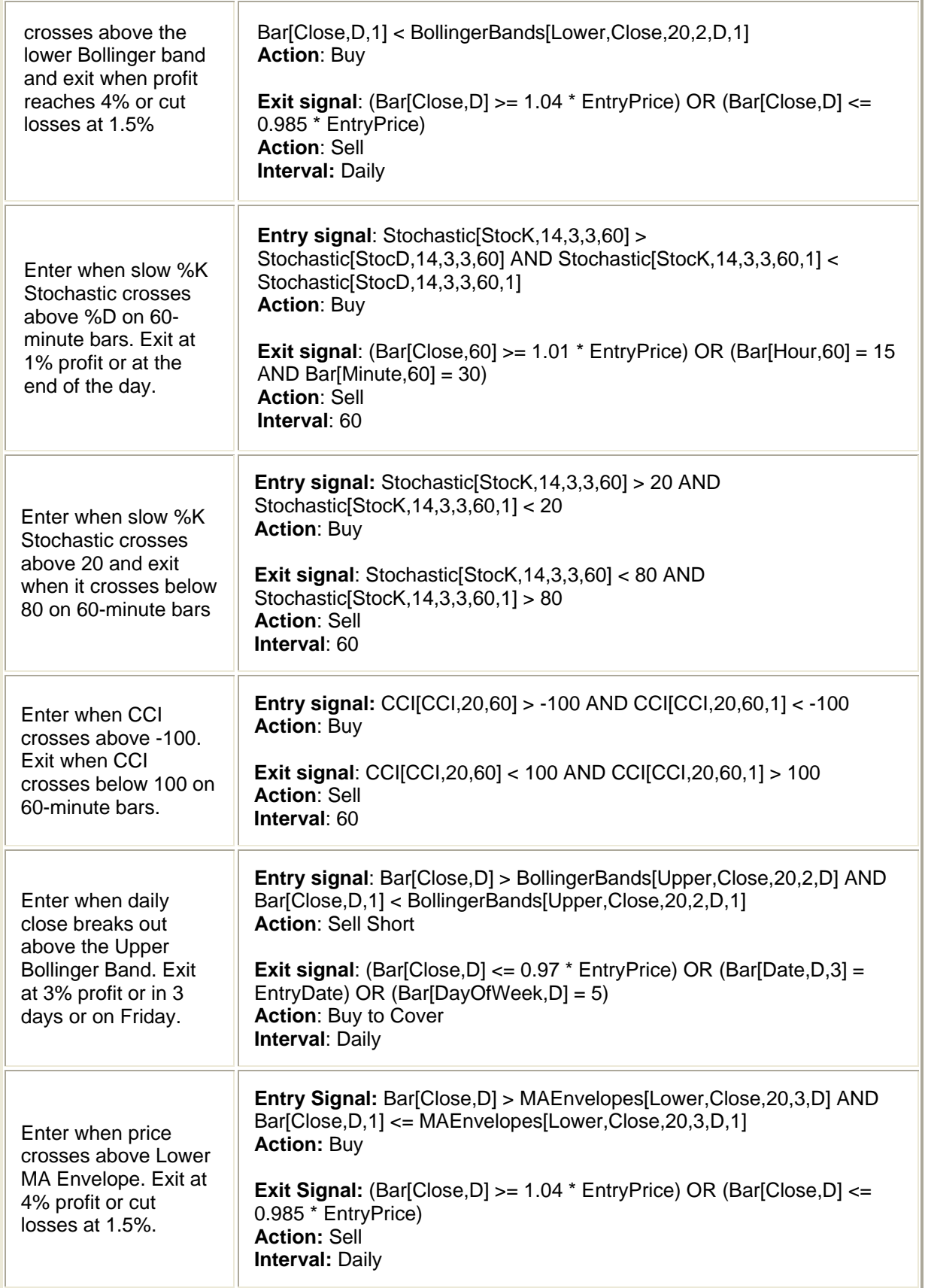

Enter when price crosses above its 20 day double exponential moving average (DEMA) and exit when it crosses below DEMA

**Entry Signal:** Bar[Close,D] > ExpMovingAverage[DEMA,Close,20,0,D] AND Bar[Close,D,1] <= ExpMovingAverage[DEMA,Close,20,0,D,1] **Action:** Buy

**Exit Signal:** Bar[Close,D] < ExpMovingAverage[DEMA,Close,20,0,D] AND Bar[Close,D,1] >= ExpMovingAverage[DEMA,Close,20,0,D,1] **Action:** Sell **Interval:** Daily

The examples presented above are for illustrative purposes only and should not be considered recommendations of any particular security or strategy.

Market volatility, volume and system availability may delay account access and trade executions.

You are responsible for all orders entered in your account when an alert-triggered order you set is activated. Please make sure you keep sufficient funds or positions in your account to support the order.

Backtesting is the evaluation of a particular trading strategy using historical data. Results presented are hypothetical, they did not actually occur and they may not take into consideration all transaction fees or taxes you would incur in an actual transaction. And just as past performance of a security does not guarantee future results, past performance of a strategy does not guarantee the strategy will be successful in the future. Results could vary significantly, and losses could result.

#### <span id="page-21-0"></span>**Trade Alerts**

Create alerts to notify you with a popup message, sound, and/or e-mail when a market condition you specify is met. You can also set alerts for program trading to automatically enter an order when an alert triggers. Alerts will only be triggered if your computer is on and StrategyDesk is running.

Get started setting alerts by selecting **Set up Trade Alert** under the **Trade** menu. For more information on setting alerts, please see the **StrategyDesk User Manual**. Following are some examples of formulas that can be used to create alerts:

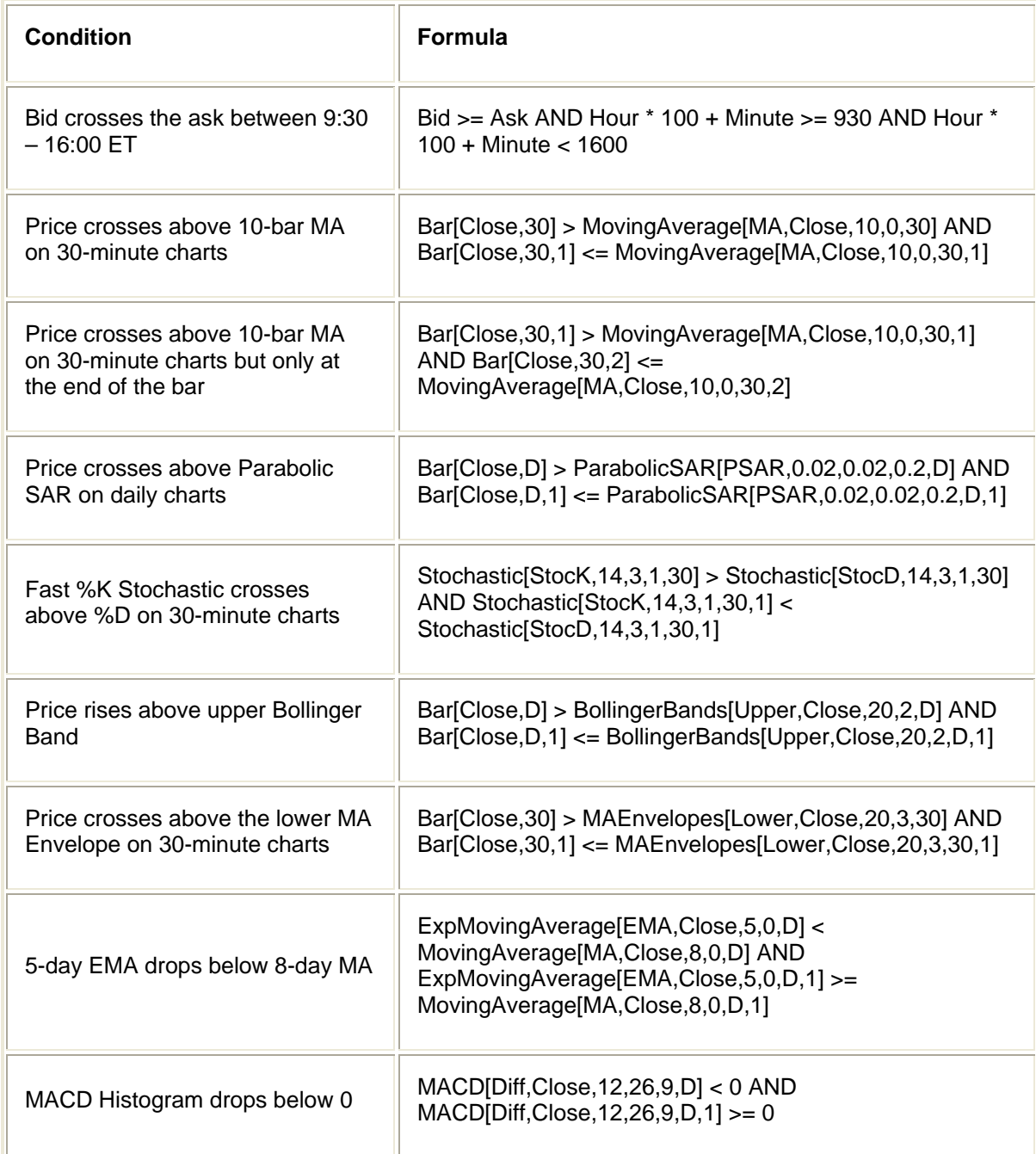

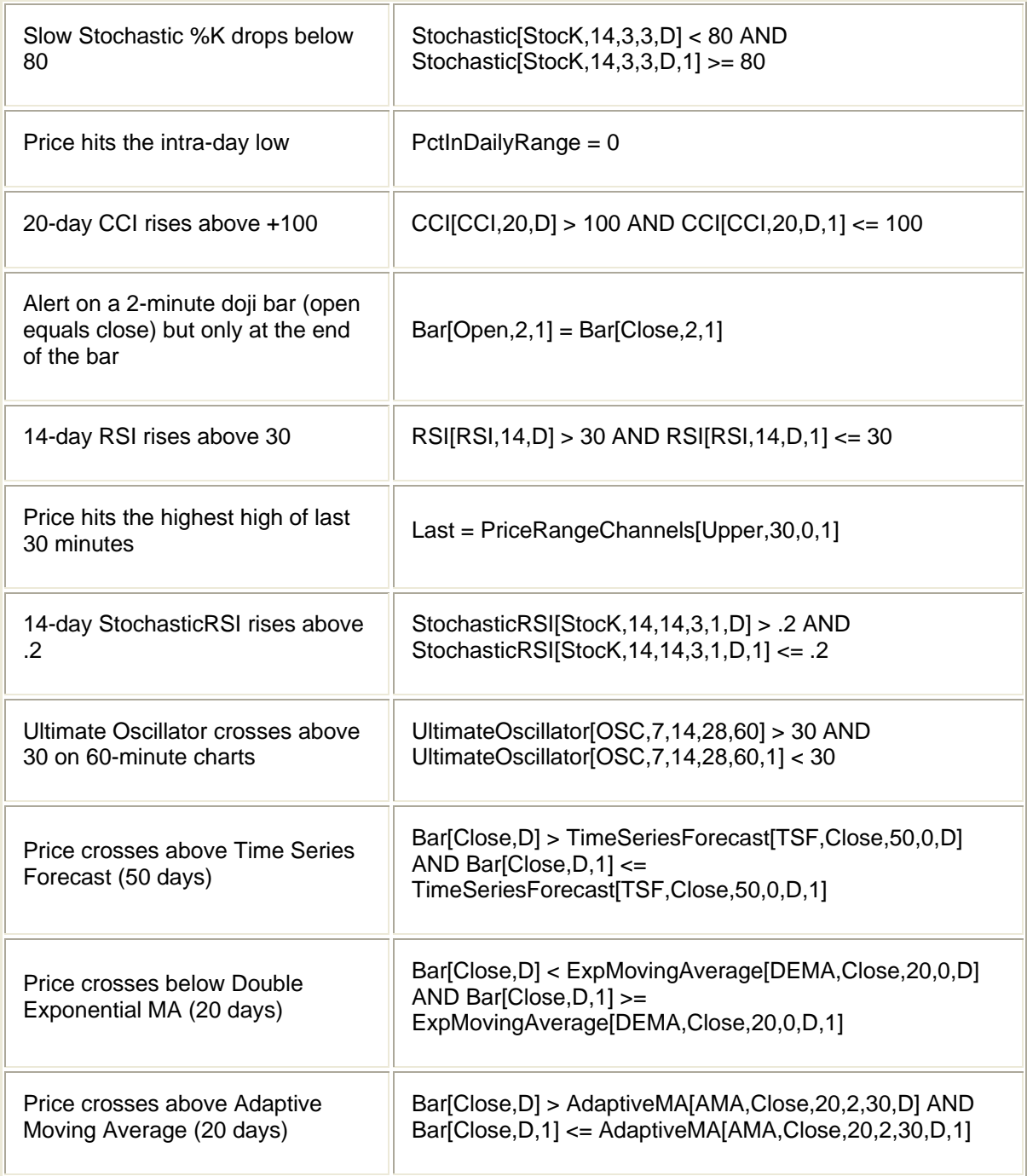

The examples presented above are for illustrative purposes only and should not be considered recommendations of any particular security or strategy.

#### <span id="page-23-0"></span>**Screeners**

A screener is a group of criteria you choose to scan securities for particular characteristics or conditions. Screeners can be useful in helping you find ideas for what to trade. For example, you can set up a screener to search all NASDAQ 100 components for any stock that crosses its 10 day moving average.

Get started setting screeners in a Level I window by selecting **Screener** in the top tool menu. For more information on setting screeners, please see the **StrategyDesk User Manual**. Following are some examples of formulas that can be used to set up screeners:

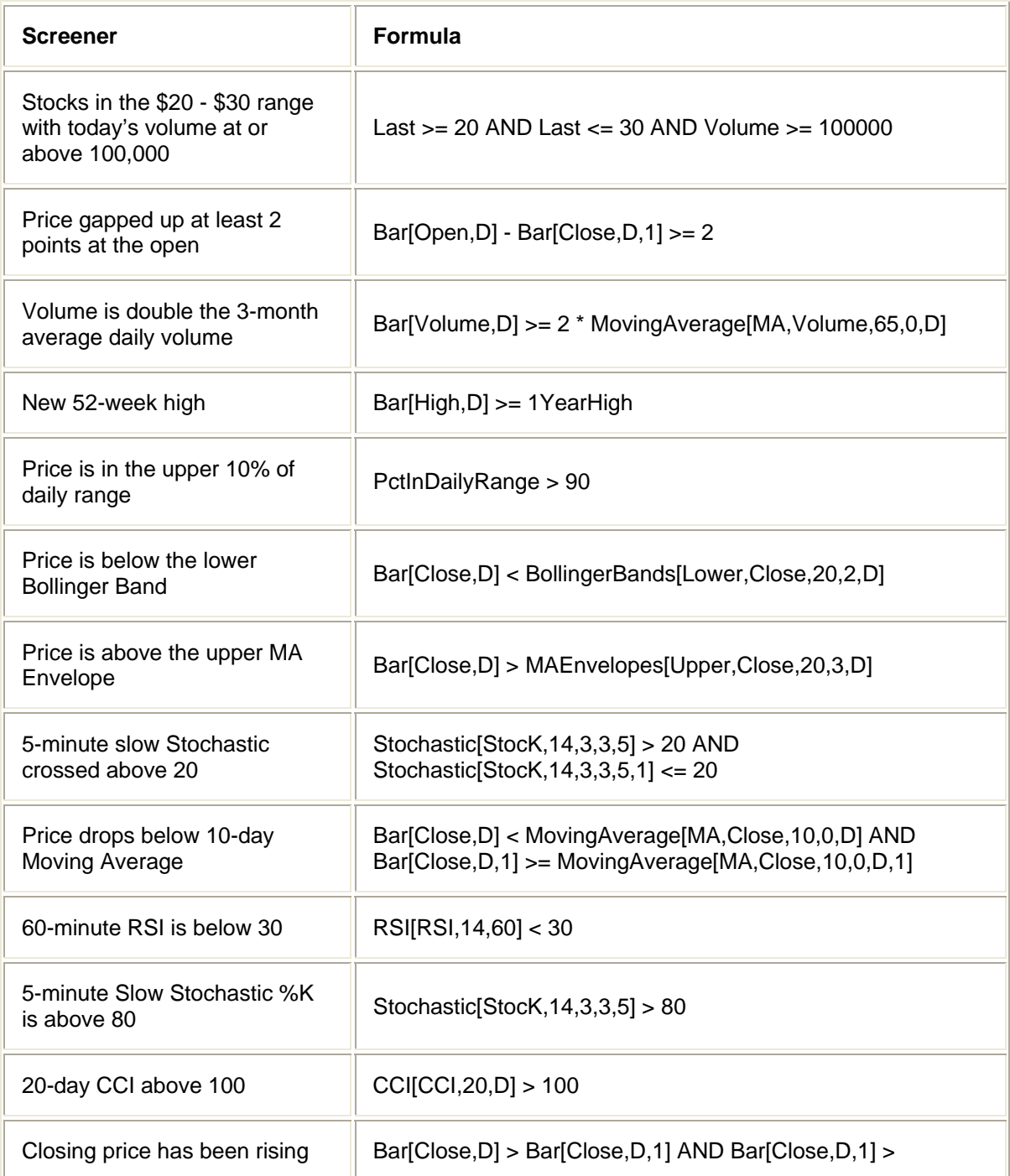

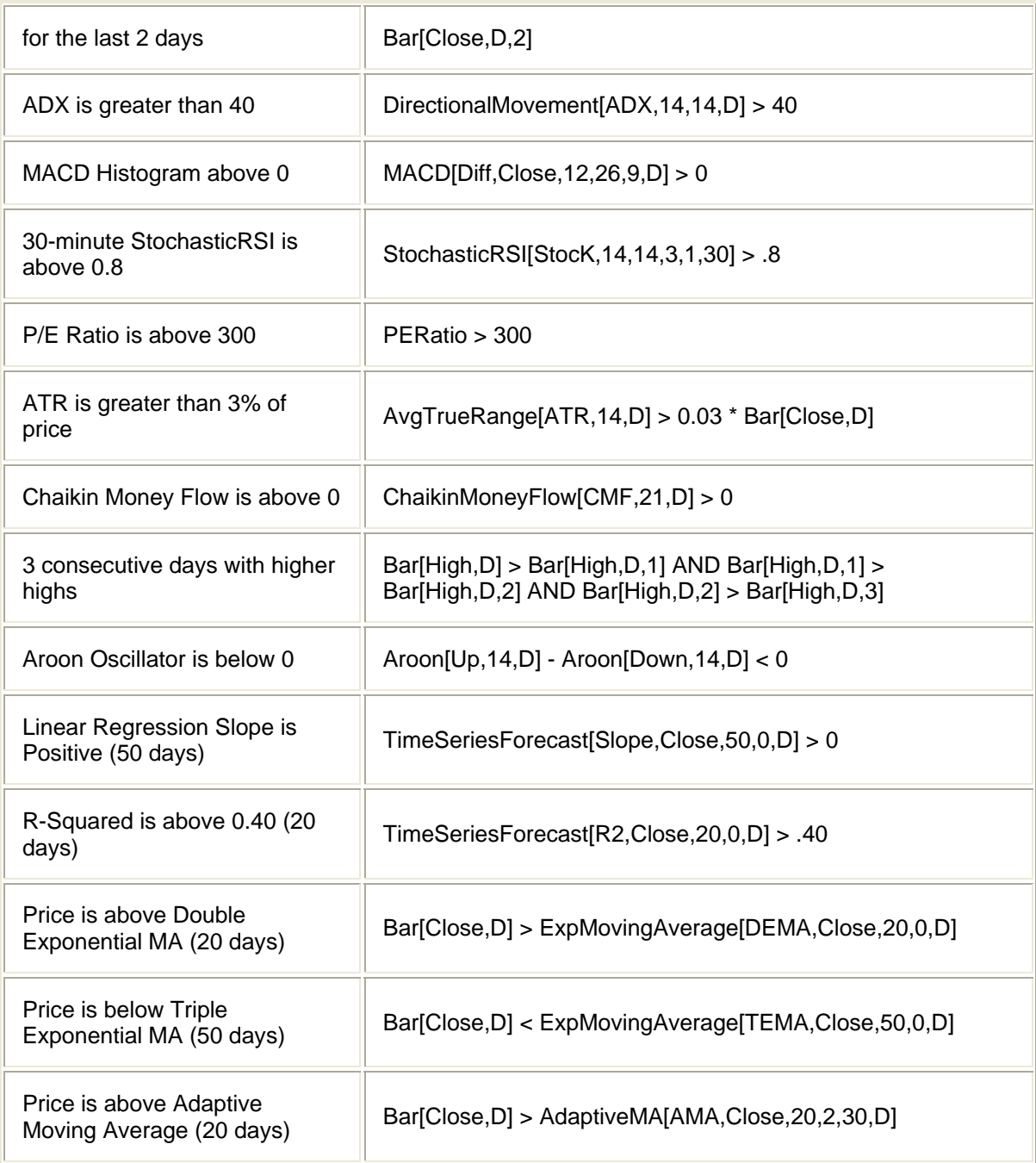

The examples presented above are for illustrative purposes only and should not be considered recommendations of any particular security or strategy. Past performance of a security does not guarantee future results or success.

# <span id="page-25-0"></span>**Custom Columns in Level I**

Custom columns display technical indicators or trading signals you build—such as 14-day stochastic or MACD crossover up—for symbols in a Level I window. You can then set alerts to notify you with sounds and/or text within the custom column when a condition is met for the formulas you've created. You can also sort the custom column to quickly identify the symbols matching your trading signals, or rank securities based on various indicators.

To add one of the built-in custom columns to your Level I layout, go to the **Columns** menu and select from a list under **Custom Fields**. To build your own custom column, go to the **Columns** menu, and select **Custom Field Wizard**. For more information on setting up custom columns, please see the **StrategyDesk User Manual**.

Following are some sample formulas that can be used to create custom columns:

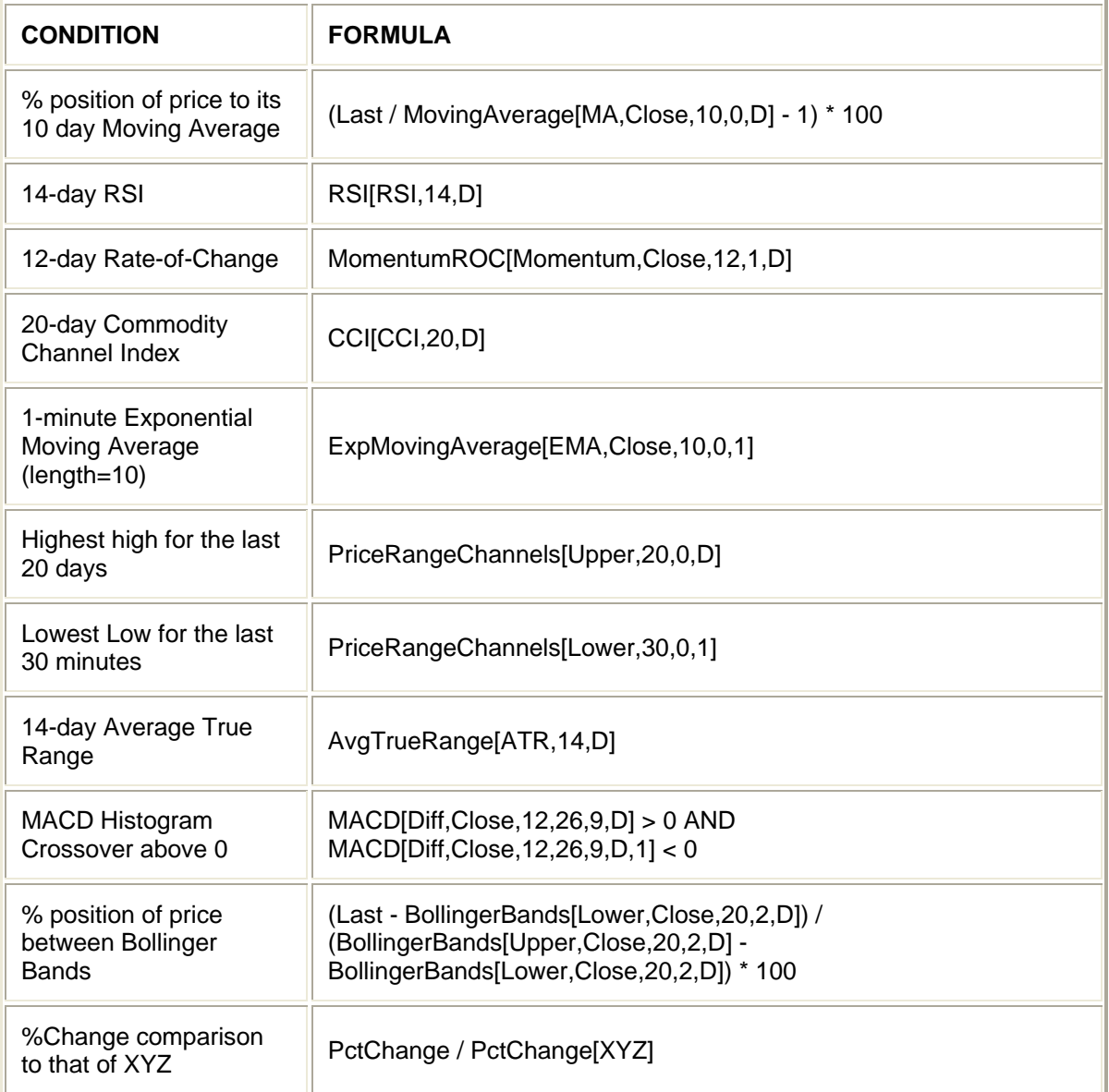

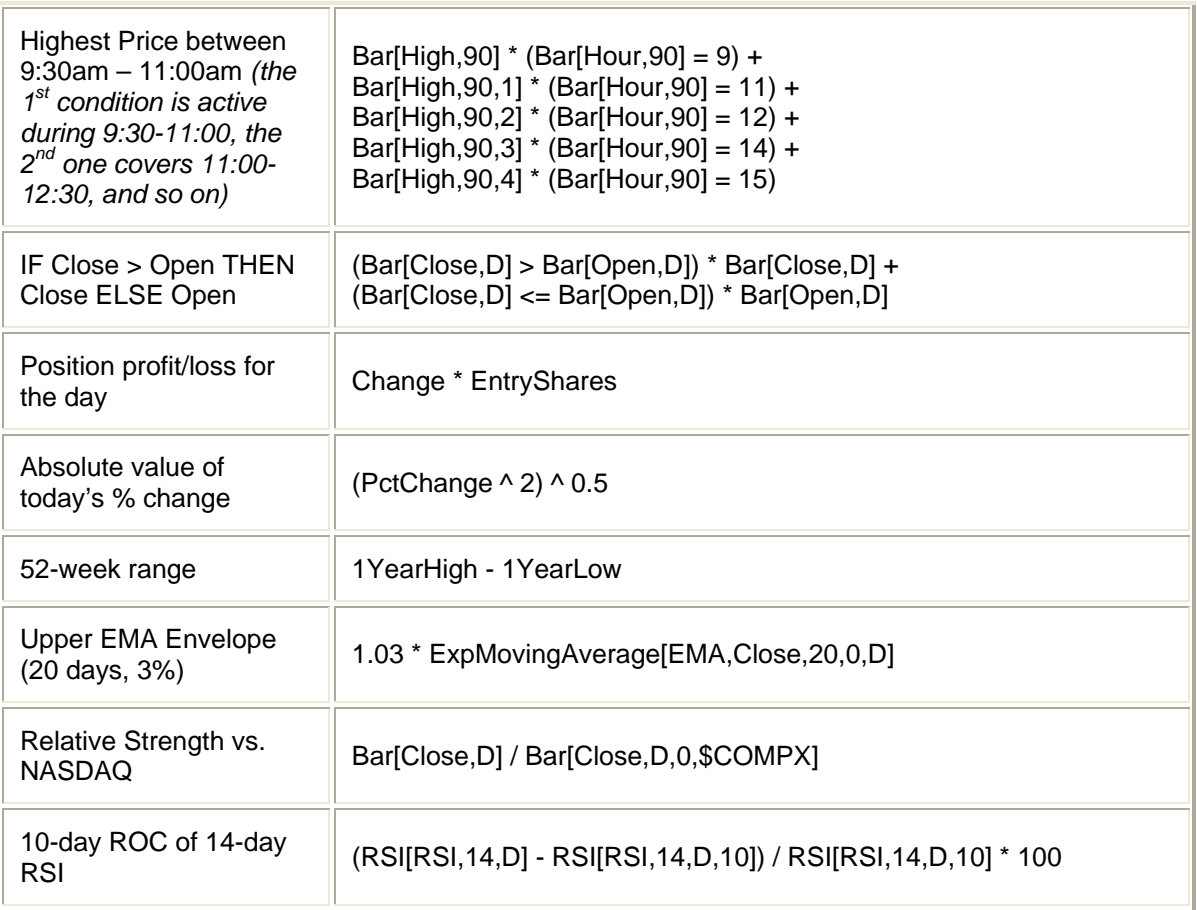

The examples presented above are for illustrative purposes only and should not be considered recommendations of any particular security or strategy.

#### <span id="page-27-0"></span>**Color Bar Columns in Level I**

Create color bar columns to identify chart patterns for securities you're monitoring in a Level I window. For example, add a column that uses color bars to show the changes in stock price trend.

To add one of the built-in color bar columns to your Level I layout, go to the **Columns** menu and select from a list under **Color Fields**. To build your own color bar columns, go to the **Columns** menu, and select **Color Field Wizard**. For more information on setting up color bar columns, please see the **StrategyDesk User Manual**.

Following are some sample formulas and rules that can be used to set up color bar columns:

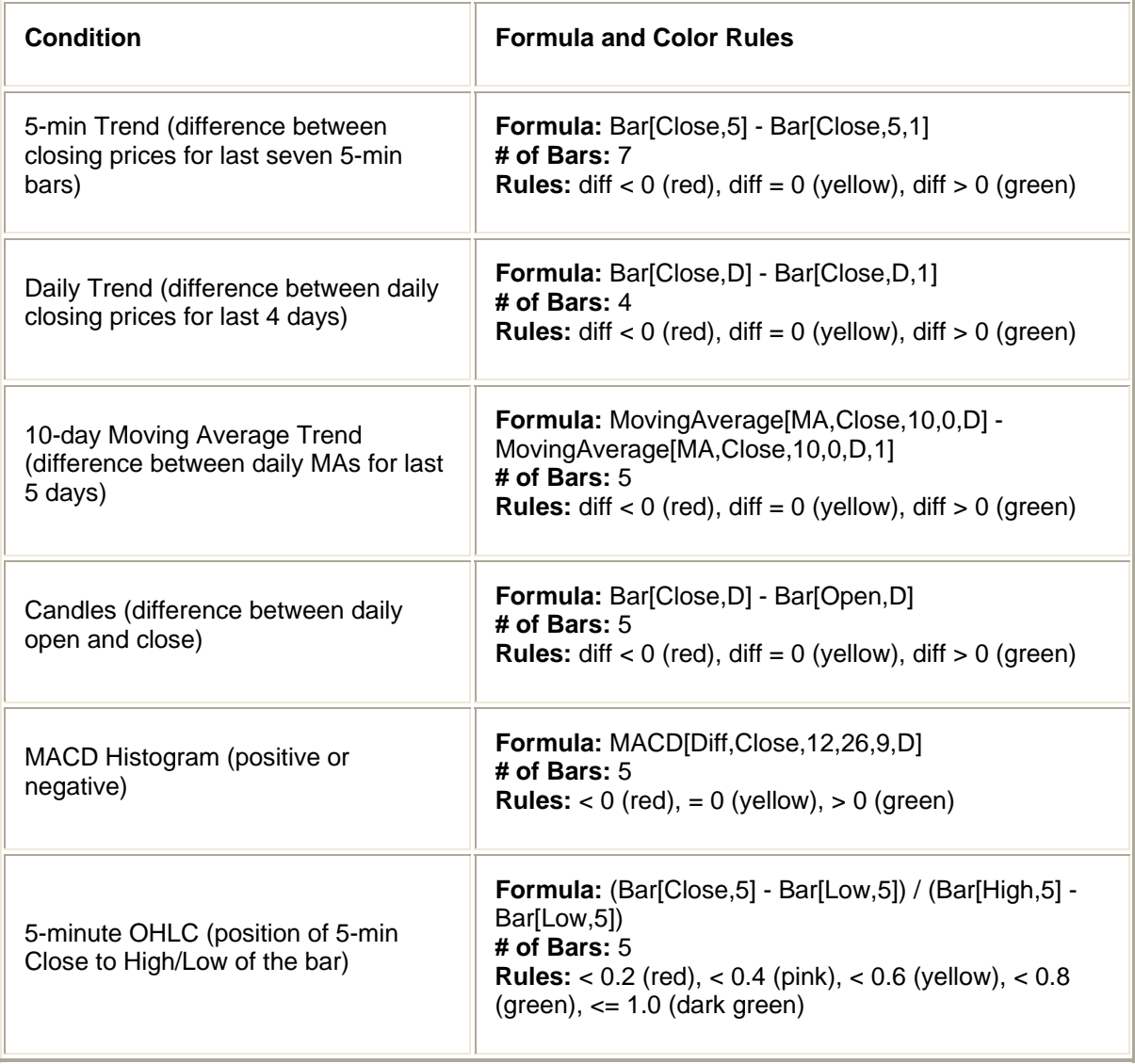

The examples presented above are for illustrative purposes only and should not be considered recommendations of any particular security or strategy. Past performance of a security does not guarantee future results or success.

Access to real-time data is subject to acceptance of the exchange agreements.

#### <span id="page-28-0"></span>**Custom Chart Studies**

Use custom studies to build your own indicators and trading signals to display on a chart. For example, create a custom indicator displaying the 65-day average volume.

To add one of the built-in custom studies to your chart layout, go to the **Studies** menu and select from a list under **Add Custom Study**. To build your own custom study, go to the **Studies** menu, and select **Custom Study Wizard**. For more information on setting up custom studies, please see the **StrategyDesk User Manual**.

Following are some sample formulas that can be used to create custom studies:

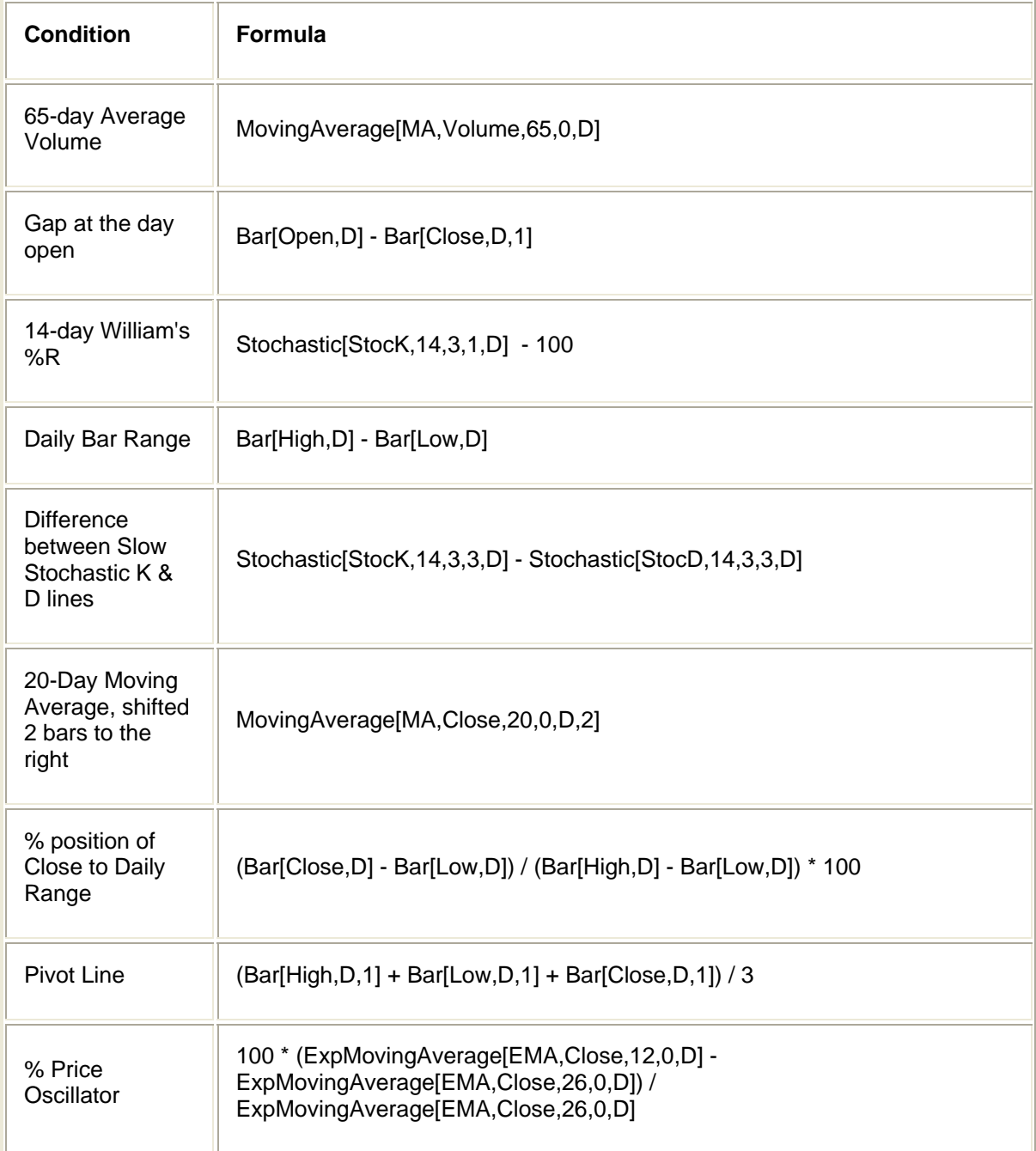

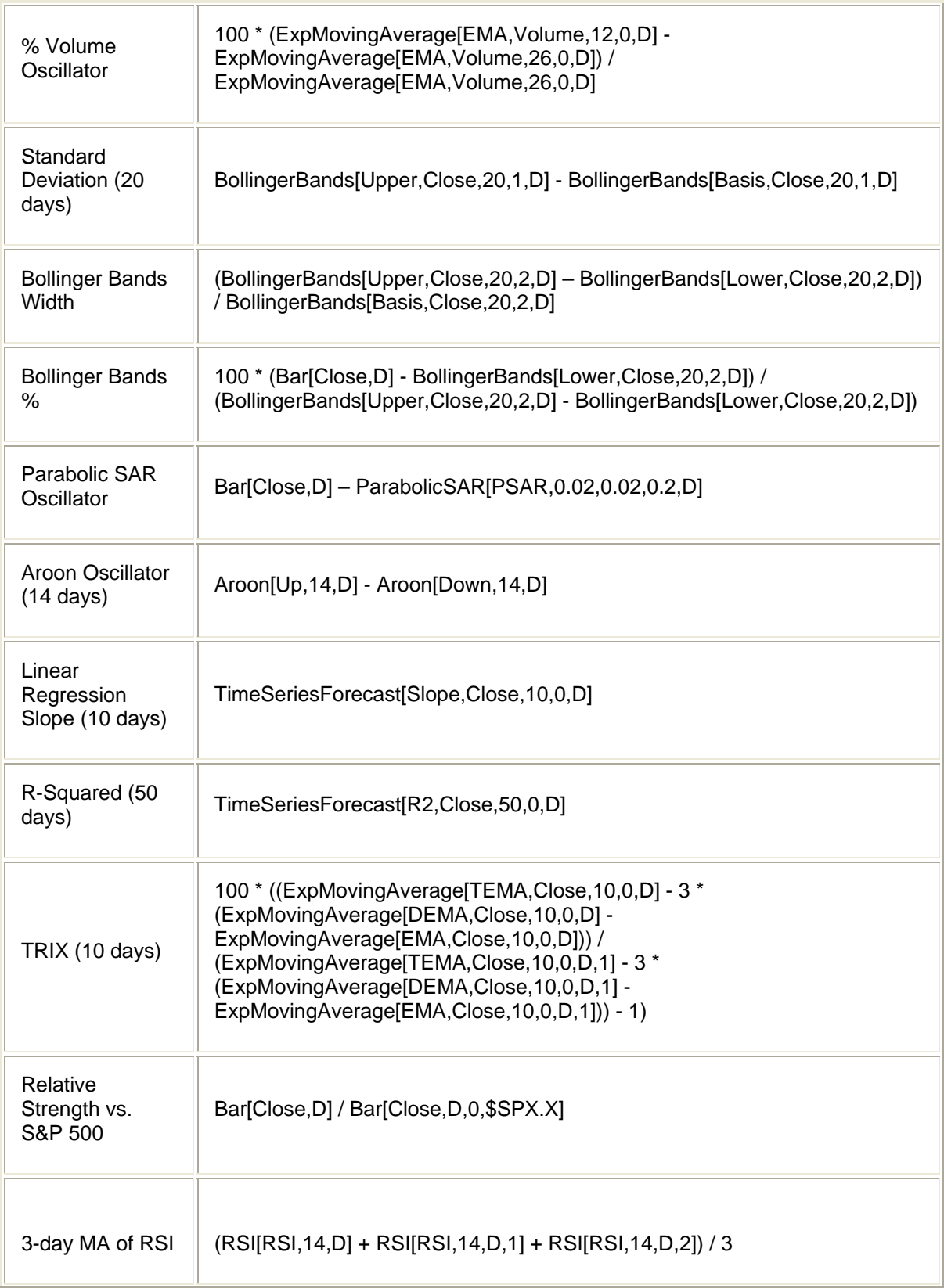

(MovingAverage[MA,High,5,0,D] + MovingAverage[MA,Low,5,0,D]) / 2 - (MovingAverage[MA,High,35,0,D] + MovingAverage[MA,Low,35,0,D]) / 2

<span id="page-30-0"></span>The examples presented above are for illustrative purposes only and should not be considered recommendations of any particular security or strategy. Past performance of a security does not guarantee future results or success.

# **Color Bar Charts**

Use color bars to customize candle colors on a chart based on criteria you set. For example, set up a color bar chart that highlights the bars when a stock is possibly overbought or oversold.

To get started, go to the **Chart** menu and select **Color Bar Setup**. For more information on setting up color bar charts, please see the **StrategyDesk User Manual**.

Following are some sample formulas and rules that can be used to set up color bars:

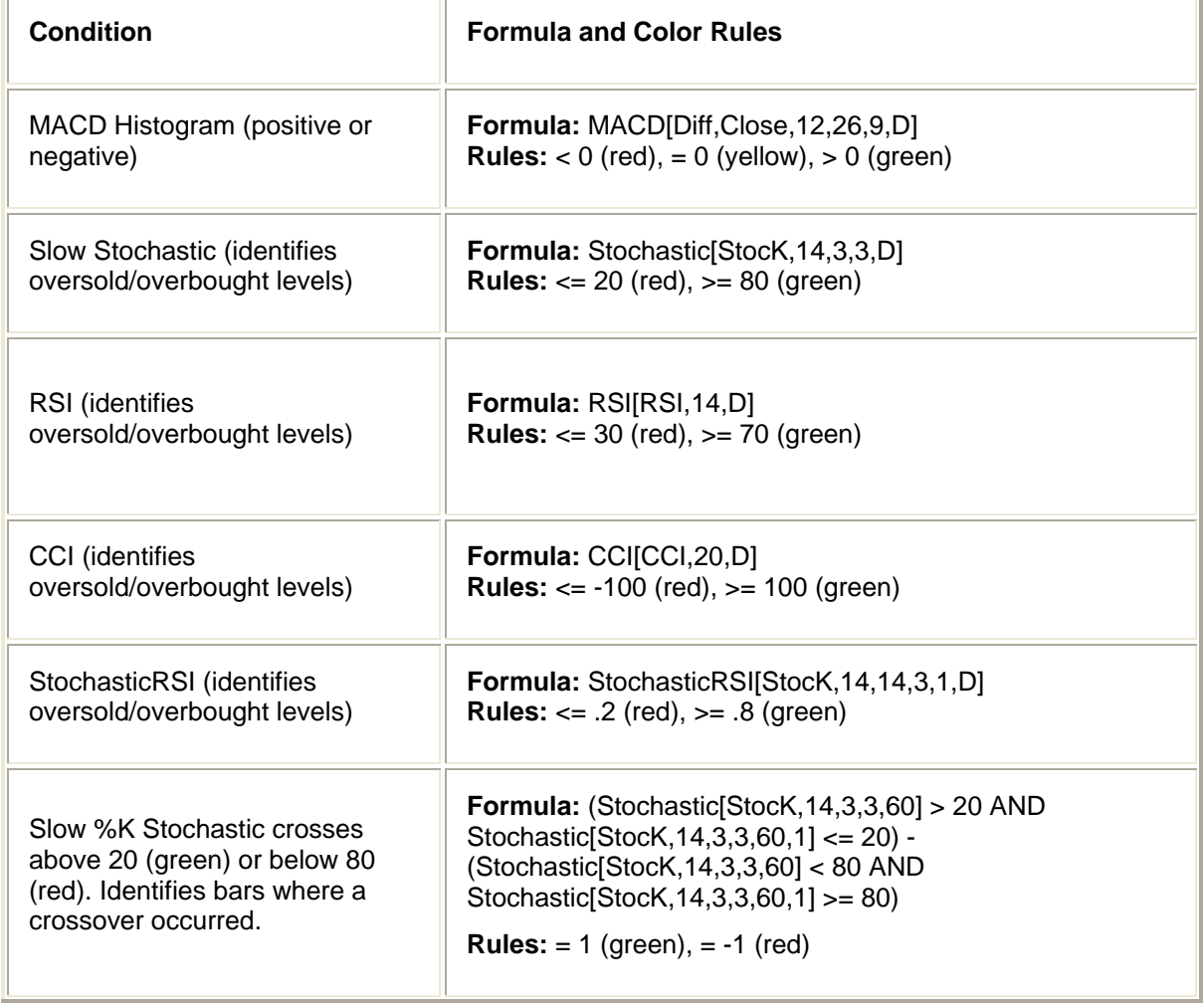

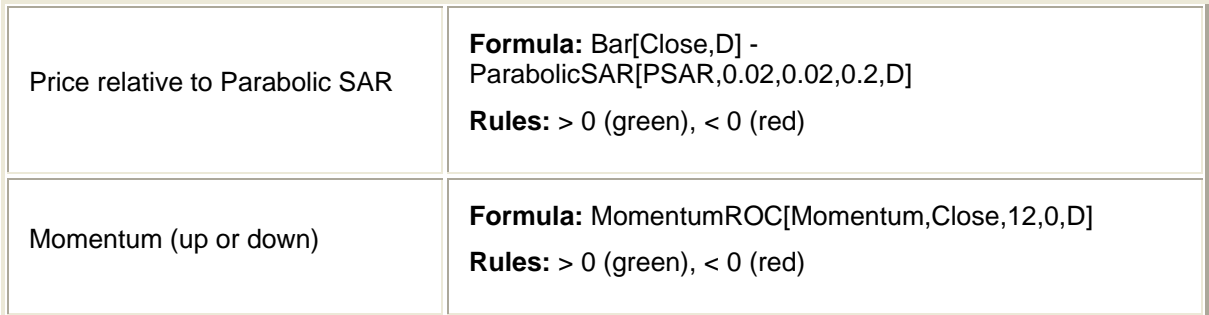

The examples presented above are for illustrative purposes only and should not be considered recommendations of any particular security or strategy. Past performance of a security does not guarantee future results or success.

Brokerage services are provided by TD AMERITRADE, Inc., member FINRA/SIPC. TD AMERITRADE, Inc. and Think Tech, Inc. are both subsidiaries of TD AMERITRADE Holding Corporation.

© 2009 Think Tech, Inc. All rights reserved. Used with permission. StrategyDesk is a trademark of TD AMERITRADE IP Company, Inc. Used with permission. TD AMERITRADE is a trademark jointly owned by TD AMERITRADE IP Company, Inc. and The Toronto-Dominion Bank. Used with permission.

TDA 9242